# **Οδηγίες χρήσης**

## **AMAZONE**

## AmaSpread<sup>+</sup>

**Υπολογιστής χειρισμού**

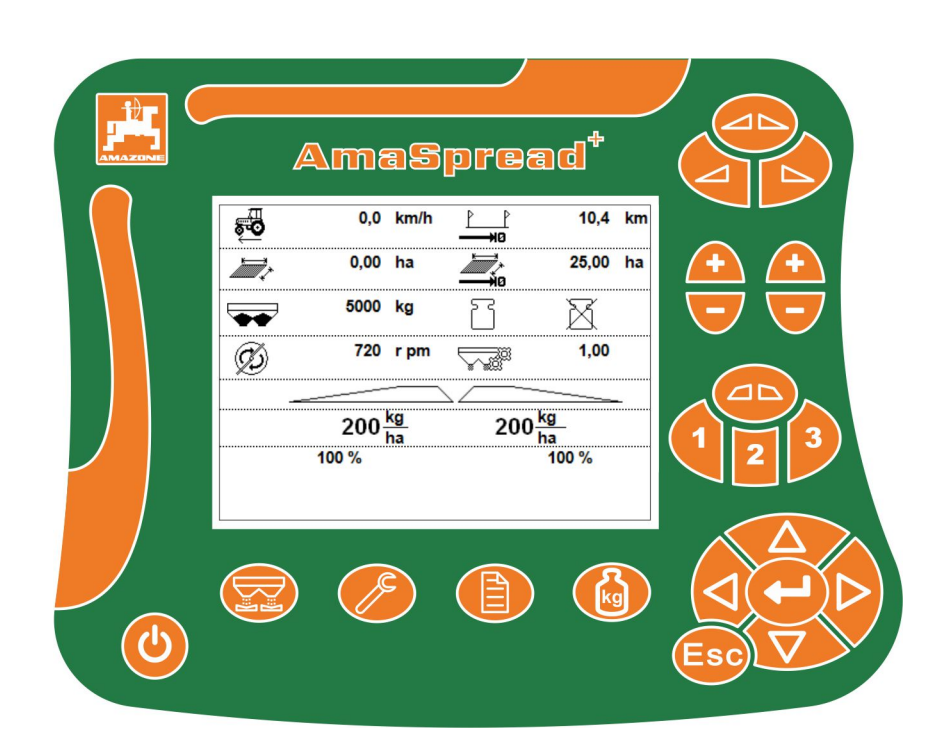

**Διαβάστε και τηρήστε τις παρούσες οδηγίες χειρισμού προτού θέσετε το μηχάνημα πρώτη φορά σε λειτουργία! Φυλάξτε το εγχειρίδιο αυτό για μελλοντική χρήση!**

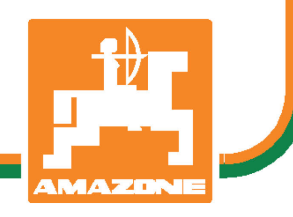

MG6850 BAG0126.4 09.17 Printed in Germany

**el**

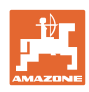

# *Δεν πρέπει να θεωρήσετε άβολο και υπερβολικό, να*

*διαβάσετε τις οδηγίες χρήσης και να τις ακολουθήσετε. Διότι δεν αρκεί να ακούσετε από άλλους και να δείτε ότι κάποιο μηχάνημα είναι καλό, με βάση αυτό να το αγοράσετε και να νομίσετε ότι θα λειτουργούν όλα από μόνα τους. Όποιος το κάνει αυτό δεν θα προκαλέσει μόνο στον ίδιο ζημίες, αλλά θα υποπέσει και στο σφάλμα, να ρίξει την ευθύνη τυχόν αποτυχίας στο μηχάνημα αντί στον εαυτό του. Για να είστε σίγουροι για την επιτυχία, πρέπει να εμβαθύνετε στο πνεύμα του αντικειμένου, με άλλα λόγια, να ενημερωθείτε για τον σκοπό κάθε διάταξης στο μηχάνημα και να εξασκηθείτε στον χειρισμό. Τότε μόνο θα είστε ικανοποιημένοι και με το μηχάνημα αλλά και με τον εαυτό σας. Η επίτευξή αυτού είναι ο σκοπός αυτών των οδηγιών χρήσης.* 

*Λειψία-Plagwitz 1872.* 

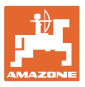

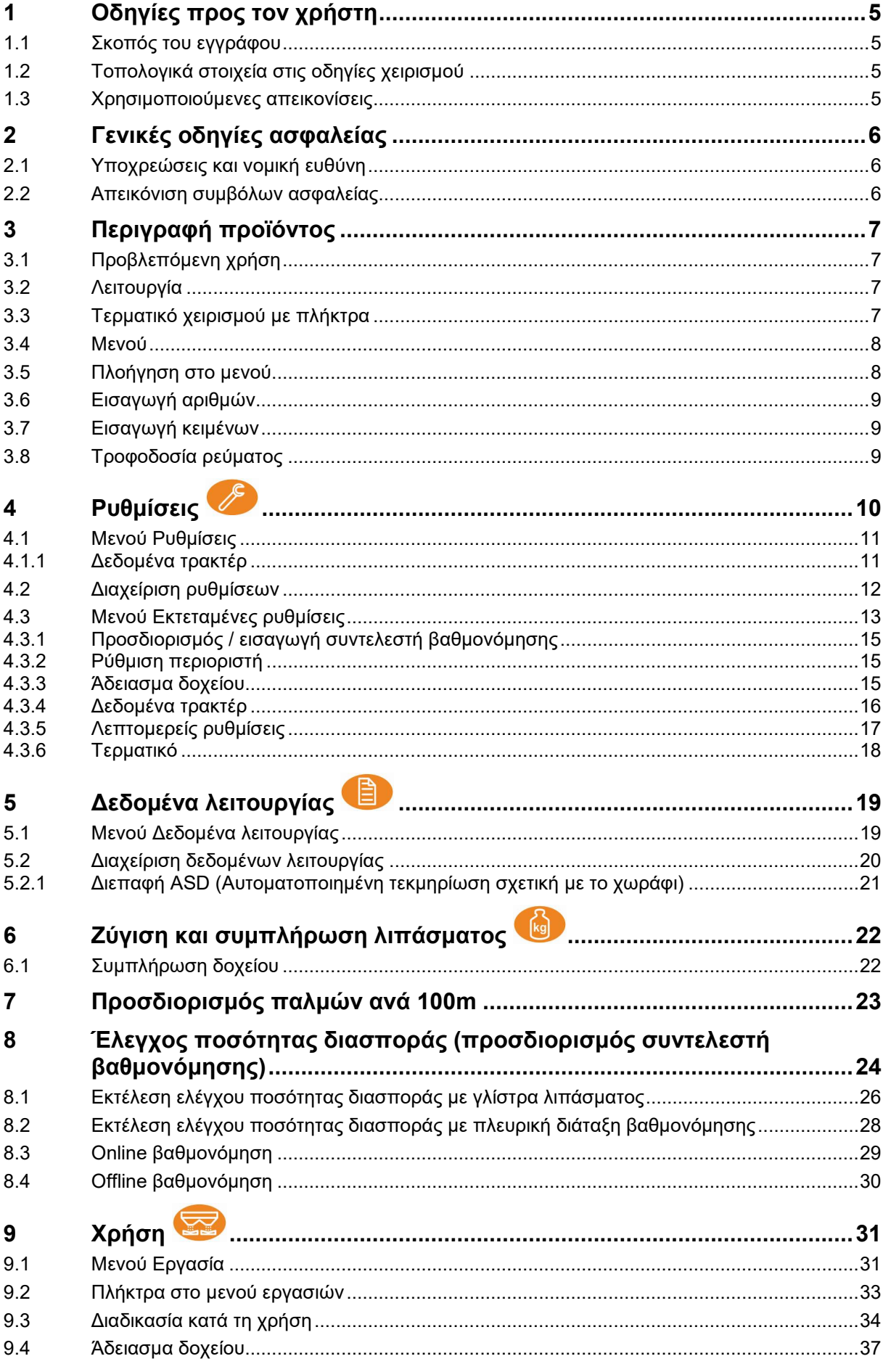

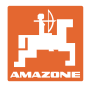

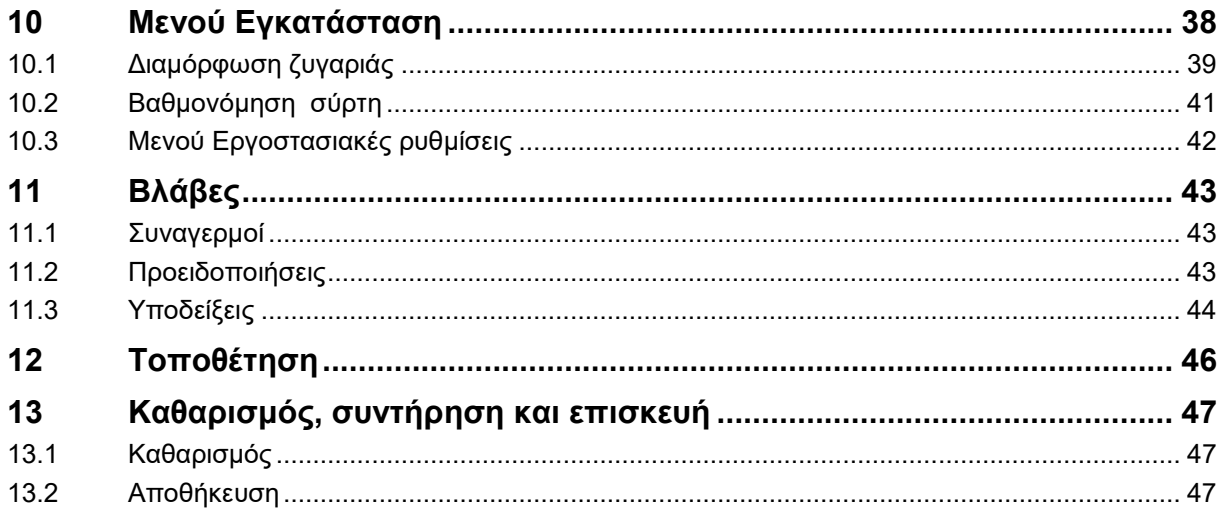

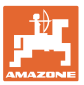

#### <span id="page-4-0"></span>**1 Οδηγίες προς τον χρήστη**

Το Κεφάλαιο "Οδηγίες προς τον χρήστη" παρέχει πληροφορίες σχετικές με την χρήση του εγχειριδίου.

#### <span id="page-4-1"></span>**1.1 Σκοπός του εγγράφου**

Το παρόν εγχειρίδιο οδηγιών χειρισμού

- περιγράφει το χειρισμό και τη συντήρηση του μηχανήματος.
- δίνει σημαντικές πληροφορίες για έναν ασφαλή και αποτελεσματικό χειρισμό του μηχανήματος.
- είναι μέρος του μηχανήματος και πρέπει πάντοτε να φυλάσσεται κοντά στο μηχάνημα ή στο τρακτέρ.
- πρέπει να φυλάσσεται για μελλοντική χρήση.

#### <span id="page-4-2"></span>**1.2 Τοπολογικά στοιχεία στις οδηγίες χειρισμού**

Όλα τα στοιχεία κατεύθυνσης που δίνονται στις παρούσες οδηγίες χρήσης, δίνονται πάντα σε σχέση με την κατεύθυνση πορείας.

#### <span id="page-4-3"></span>**1.3 Χρησιμοποιούμενες απεικονίσεις**

#### **Εντολές χειρισμού και αποτελέσματα**

Οι ενέργειες που πρέπει να εκτελέσει ο χειριστής, δίνονται μέσα στο έγγραφο ως αριθμημένες εντολές χειρισμού. Τηρείτε πάντα τη σειρά των οδηγιών ενεργειών που προβλέπονται. Το αποτέλεσμα της κάθε εντολής χειρισμού, όπου απαιτείται, είναι σημειωμένο με ένα βέλος.

#### Παράδειγμα:

- 1. Εντολή χειρισμού 1
- Απόκριση του μηχανήματος στην οδηγία για ενέργεια 1
- 2. Εντολή χειρισμού 2

**Απαριθμήσεις**

Απαριθμήσεις χωρίς υποχρεωτική σειρά παρουσιάζονται ως λίστα με σημεία απαρίθμησης.

Παράδειγμα:

- Σημείο 1
- Σημείο 2

#### **Αριθμοί θέσης σε εικόνες**

Οι αριθμοί εντός παρενθέσεων παραπέμπουν σε αριθμούς θέσεων σε εικόνες.

Παράδειγμα (6) → Θέση 6

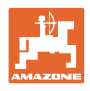

#### <span id="page-5-0"></span>**2 Γενικές οδηγίες ασφαλείας**

Το κεφάλαιο αυτό περιέχει σημαντικές πληροφορίες, προκειμένου να χειρίζεστε το μηχάνημα με ασφάλεια.

#### <span id="page-5-1"></span>**2.1 Υποχρεώσεις και νομική ευθύνη**

**Τηρείτε τις οδηγίες που περιέχονται στο εγχειρίδιο οδηγιών χειρισμού**

Η γνώση των βασικών οδηγιών ασφαλείας και των κανονισμών ασφαλείας, αποτελεί βασική προϋπόθεση για τον ασφαλή χειρισμό και την απρόσκοπτη λειτουργία του μηχανήματος.

#### <span id="page-5-2"></span>**2.2 Απεικόνιση συμβόλων ασφαλείας**

Οι οδηγίες ασφαλείας σημαίνονται με το τρίγωνο σύμβολο ασφαλείας και τον σχετικό χαρακτηρισμό πριν από αυτήν. Οι χαρακτηρισμοί (ΚΙΝΔΥΝΟΣ, ΠΡΟΕΙΔΟΠΟΙΗΣΗ, ΠΡΟΣΟΧΗ) περιγράφουν τη βαρύτητα του ενδεχόμενου κινδύνου και έχουν την εξής σημασία:

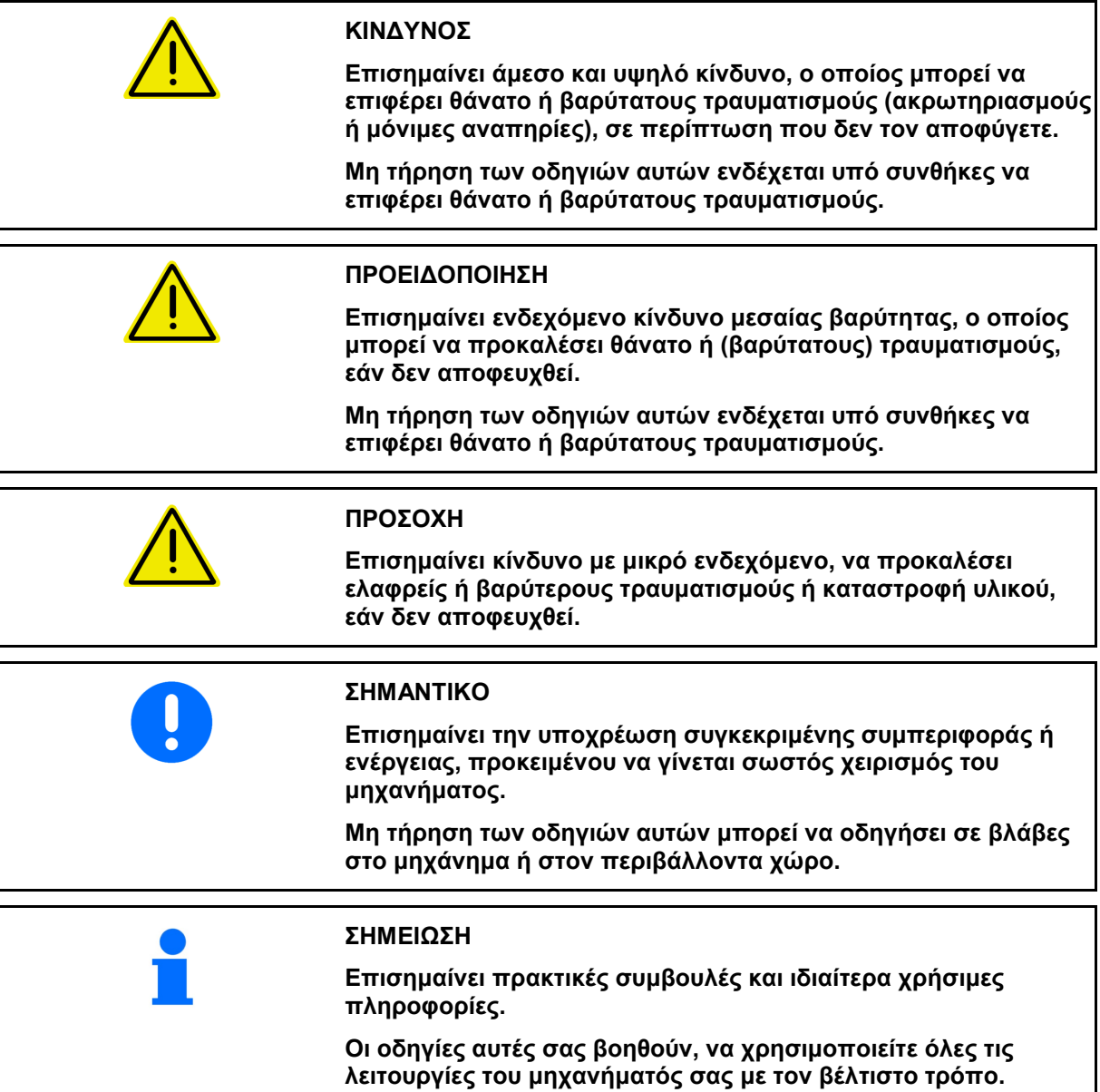

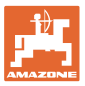

#### <span id="page-6-0"></span>**3 Περιγραφή προϊόντος**

#### <span id="page-6-1"></span>**3.1 Προβλεπόμενη χρήση**

Το AmaSpread<sup>+</sup> προορίζεται ως συσκευή ενδείξεων, επιτήρησης και ελέγχου για λιπασματοδιανομείς AMAZONE.

#### <span id="page-6-2"></span>**3.2 Λειτουργία**

Το AmaSpread<sup>+</sup> έχει τις εξής λειτουργίες:

- Τερματικό χειρισμού και ενδείξεων κατά τη χρήση
- Ρύθμιση της εξαρτώμενης από την ταχύτητα ποσότητας διασποράς
- Έλεγχος ποσότητας διασποράς χειροκίνητα ή μέσω τεχνολογίας ζύγισης
- Διαχείριση εργασιών

#### <span id="page-6-3"></span>**3.3 Τερματικό χειρισμού με πλήκτρα**

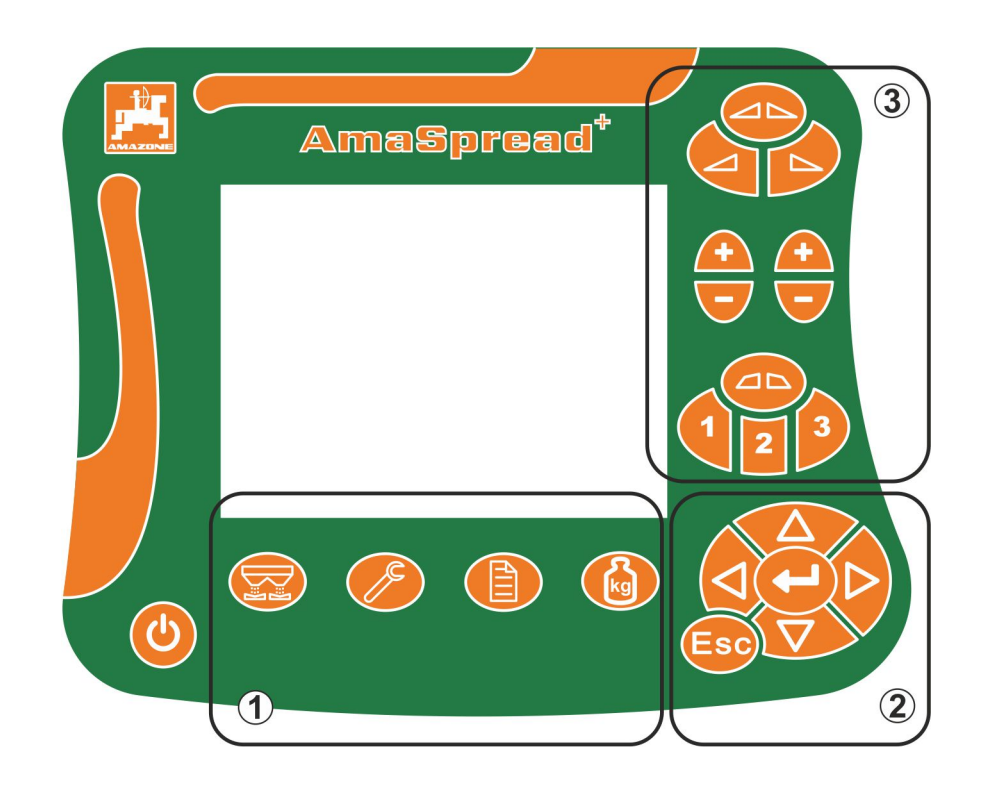

#### **Πλήκτρα**

- Πλήκτρο ενεργοποίησης και απενεργοποίησης
- (1) Πλήκτρα υπομενού
- (2) Πλήκτρα για πλοήγηση, επιλογή
- (3) Πλήκτρα στο μενού Εργασία

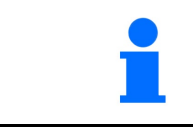

Μετά την ενεργοποίηση του τερματικού χειρισμού εμφανίζεται το μενού Εργασία.

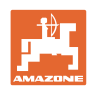

#### <span id="page-7-0"></span>**3.4 Μενού**

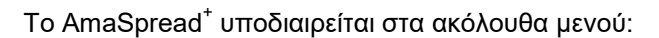

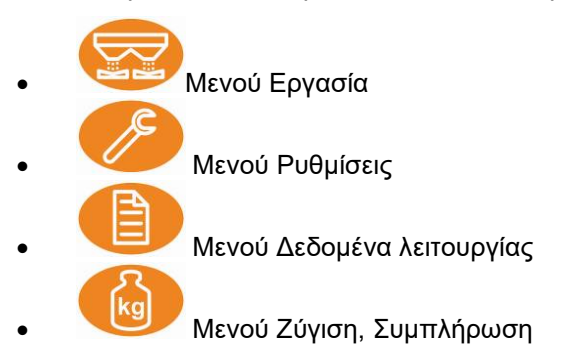

#### <span id="page-7-1"></span>**3.5 Πλοήγηση στο μενού**

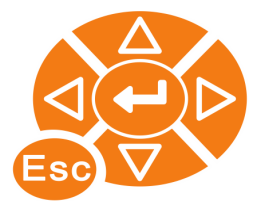

Πλήκτρα για εύρεση και επισήμανση στοιχείων μενού.

Τα επισημασμένα στοιχεία μενού:

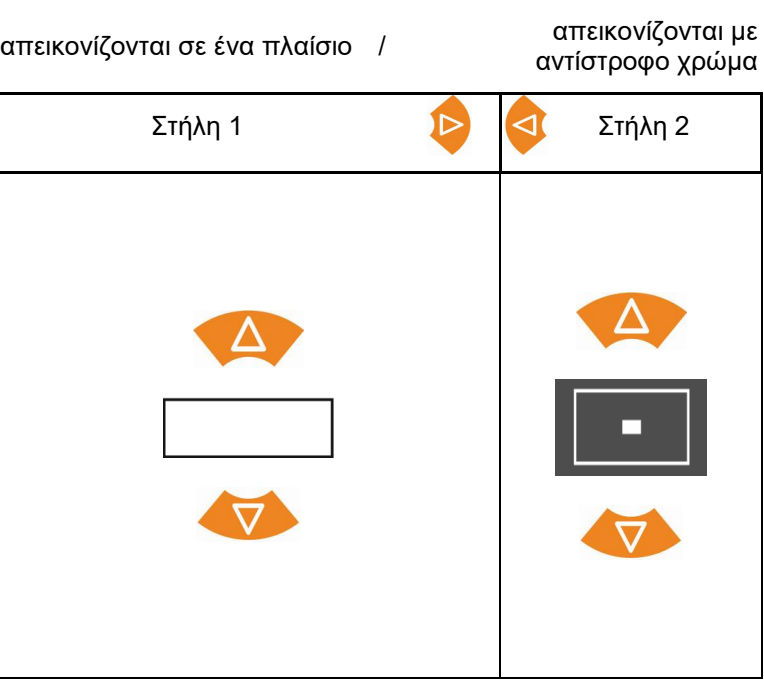

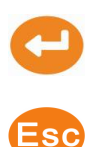

Επιλογή επισημασμένου στοιχείου μενού

Επιστροφή στο κύριο μενού

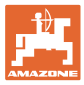

#### <span id="page-8-0"></span>**3.6 Εισαγωγή αριθμών**

24, 0 m <sub>Υπάρχει η δυνατότητα αλλαγής των</sub> αριθμών που επισημαίνονται με ένα πλαίσιο.

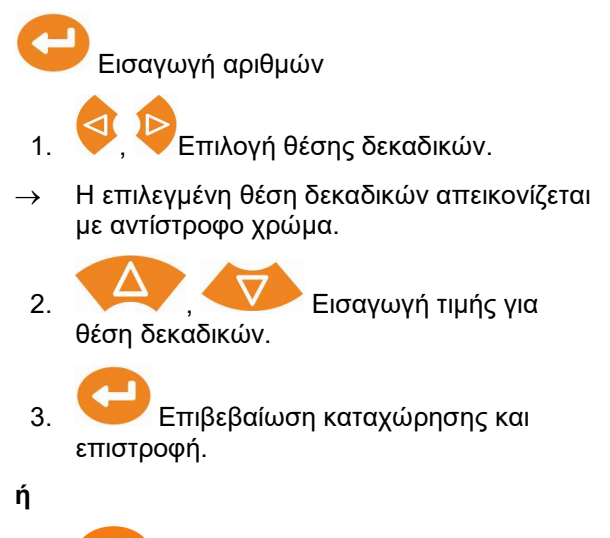

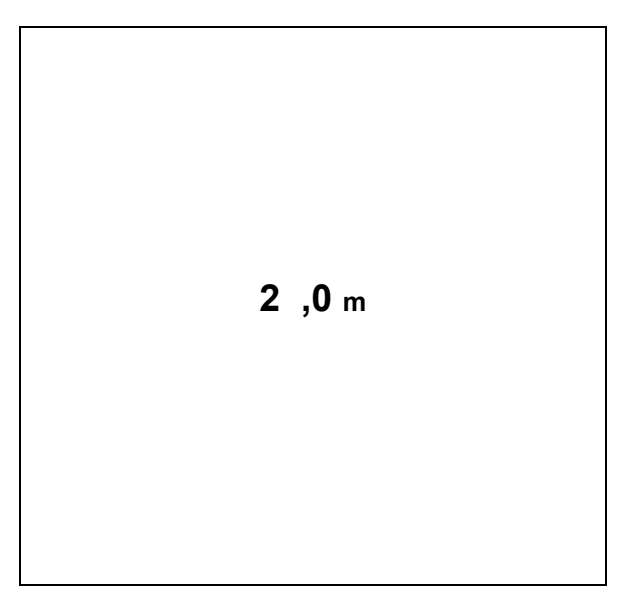

Ακύρωση καταχώρησης.

#### <span id="page-8-1"></span>**3.7 Εισαγωγή κειμένων**

Υπάρχει η δυνατότητα αλλαγής των κειμένων που επισημαίνονται με ένα πλαίσιο.

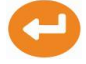

Εισαγωγή κειμένων

- 1. Σε τιλογή στοιχείου κειμένου.
- → Το επιλεγμένο στοιχείο κειμένου απεικονίζεται με αντίστροφο χρώμα.

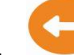

2. Επιβεβαίωση καταχώρησης.

- 3. Ολοκλήρωση κειμένου με αυτόν τον τρόπο.
- 4. κρατήστε το πατημένο για 3 δευτερόλεπτα

(ή εισάγετε  $\mathbb {V}$  ).

→ Επιβεβαίωση καταχώρησης και επιστροφή.

**ή**

Ακύρωση καταχώρησης (ή καταχώρηση  $\mathbb{X}$ ).

#### <span id="page-8-2"></span>**3.8 Τροφοδοσία ρεύματος**

Πρίζα τρακτέρ 12 V

**[ Κείμενο ]** 0 1 2 3 4 5 6 7 8 9  $-$  <--> < $x$ B C E F G H I J K L M N O P Q R S T U V W X Y Z Ä Ö Ü ß ,  $/$  ! ? - + ( ) abc  $\mathbb{X}\sqrt{}$ 

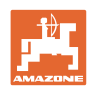

## <span id="page-9-1"></span><span id="page-9-0"></span>**4 Ρυθμίσεις**

- Μπορείτε να αποθηκεύετε τις ρυθμίσεις υπό οποιοδήποτε όνομα και να τις ανοίγετε ξανά.
	- - $\textcolor{red}{\textcolor{blue}{\widehat{\mathbb{E}^{\text{gr}}_{\text{sg}}}}}$  Υπάρχει η δυνατότητα εκτεταμένων ρυθμίσεων.

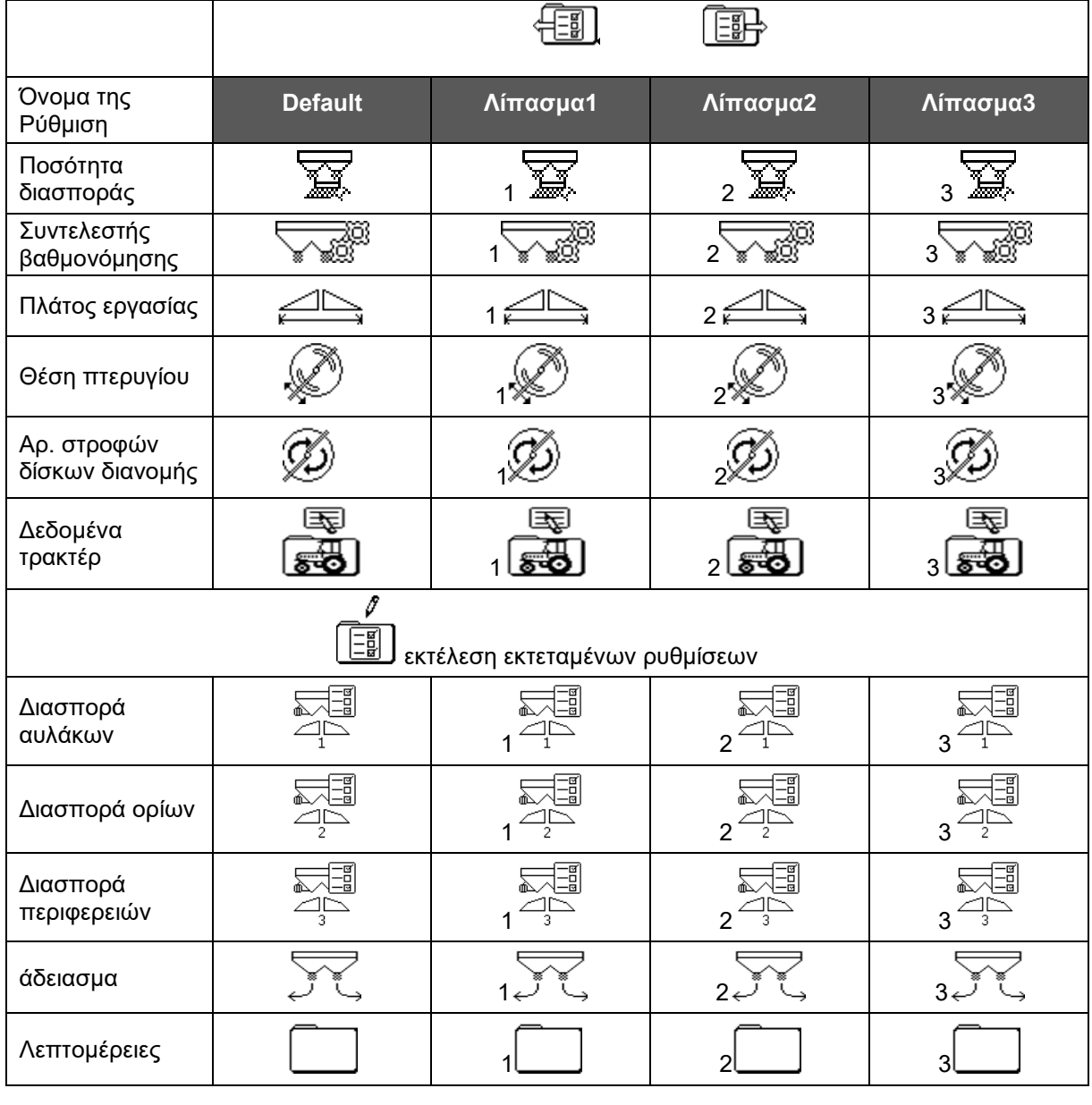

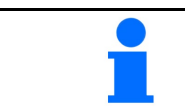

Οι εκτεταμένες ρυθμίσεις είναι ρυθμισμένες στις προεπιλεγμένες τιμές και δεν είναι υποχρεωτική η εισαγωγή τους.

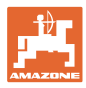

#### <span id="page-10-0"></span>**4.1 Μενού Ρυθμίσεις**

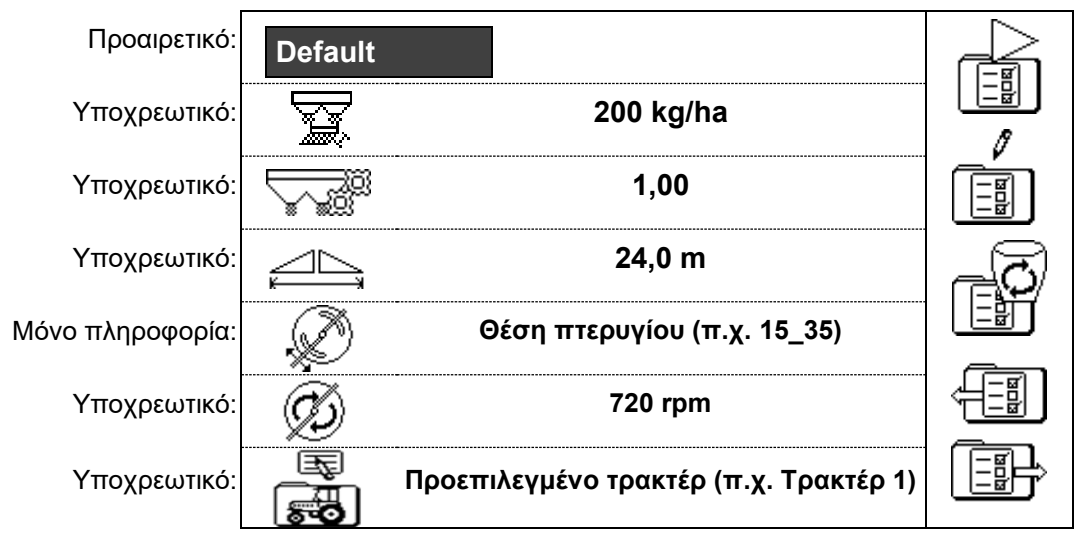

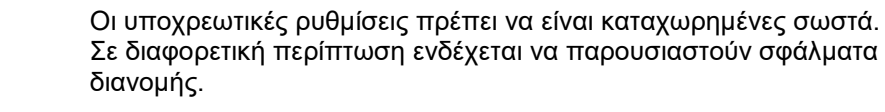

#### <span id="page-10-1"></span>**4.1.1 Δεδομένα τρακτέρ**

- Όνομα τρακτέρ
- 
- Προσομοιωτής ταχύτητας
- → Εισαγωγή 0 km/h: Προσομοιωτής ταχύτητας όχι ενεργός
- → Εισαγωγή >0 km/h: Χωρίς διασπορά ποσότητας αναλογική της ταχύτητας

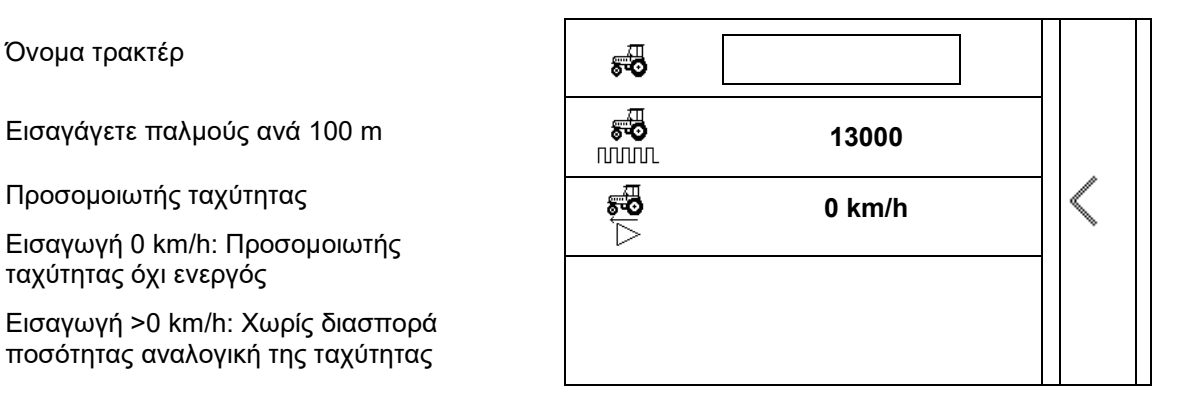

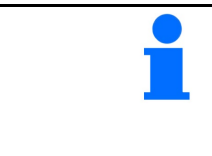

Πρέπει να εισαγάγετε τους παλμούς ανά 100 m για το τρακτέρ ώστε να επιτευχθεί μια σωστή διανομή ποσότητας.

Προσδιορίστε τους παλμούς ανά 100 m, βλέπε εκτεταμένες ρυθμίσεις, σελίδα 23.

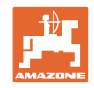

## <span id="page-11-0"></span>**4.2 Διαχείριση ρυθμίσεων**

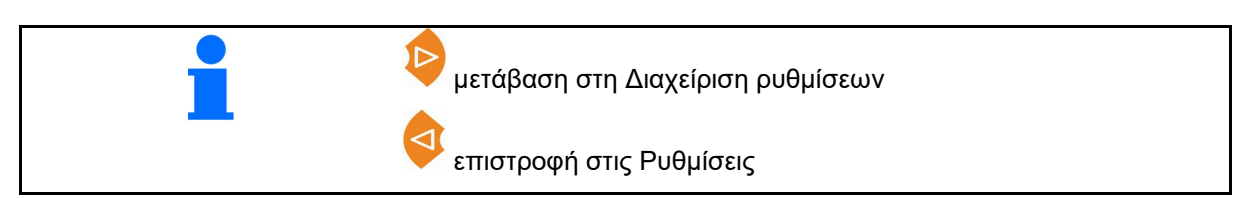

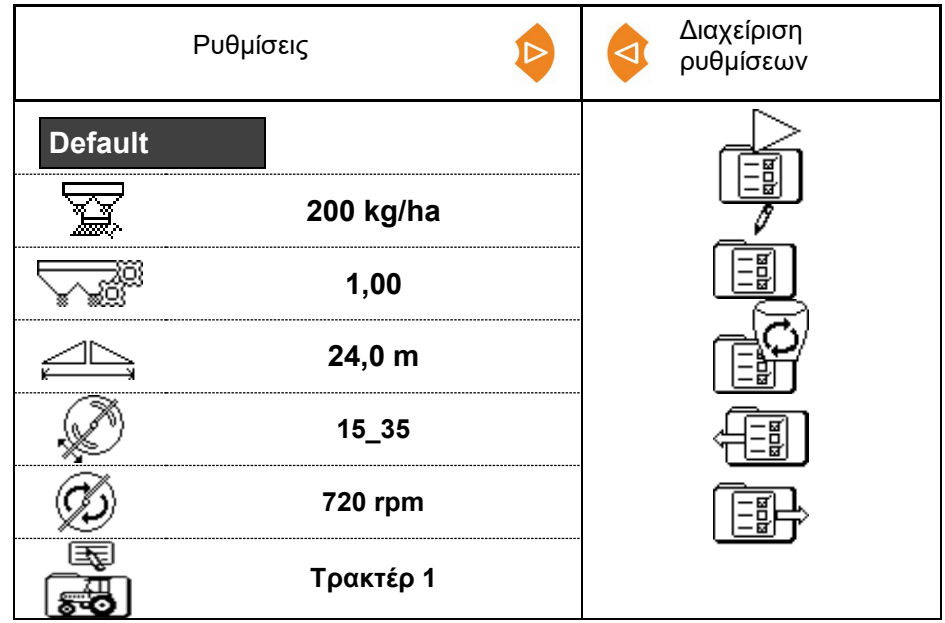

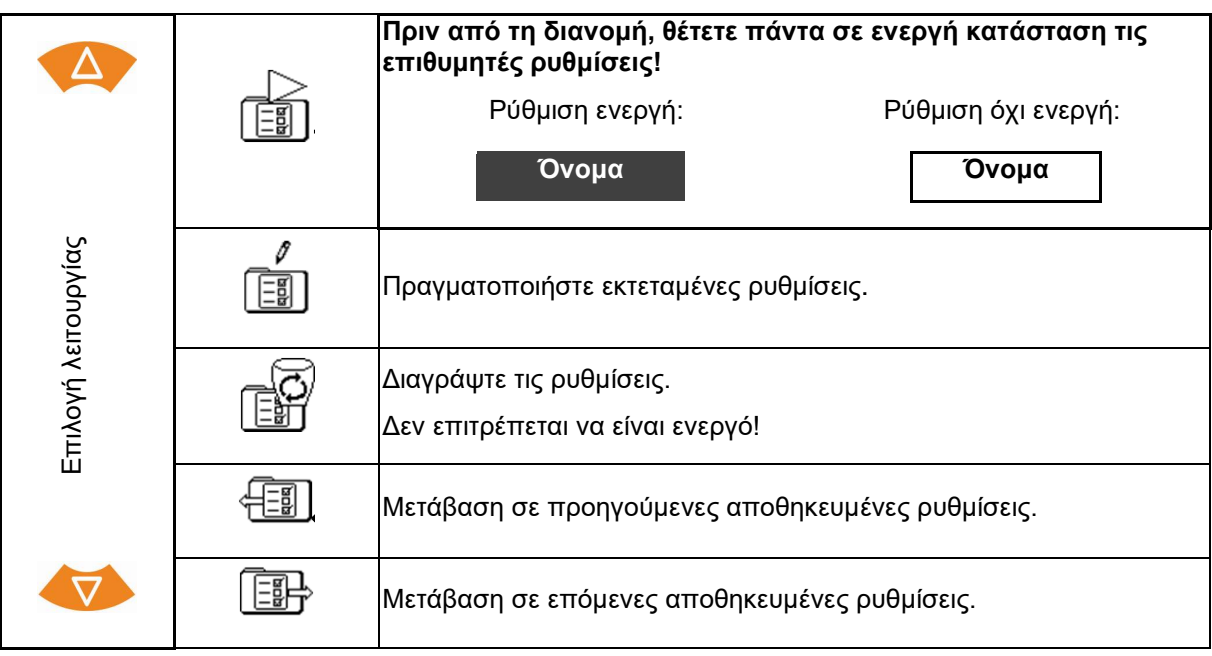

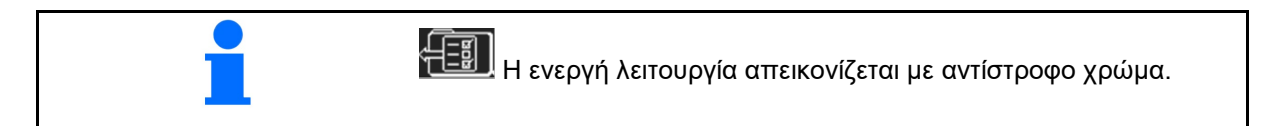

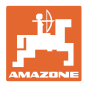

#### <span id="page-12-0"></span>**4.3 Μενού Εκτεταμένες ρυθμίσεις**

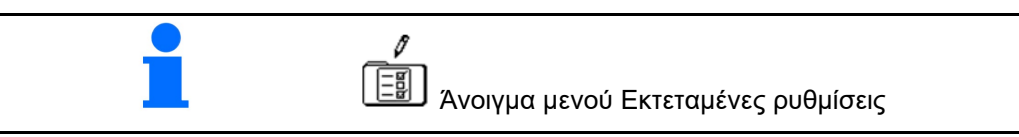

**Σελίδα 1:**

- 
- Καταχώρηση
- Προσδιορισμός / εισαγωγή συντελεστή βαθμονόμησης (βλέπε σελίδα 15)
- Εισαγάγετε το πλάτος

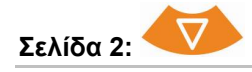

- Θέση πτερυγίου:
- Εισαγωγή αριθμού στροφών δίσκων
- Ρύθμιση περιοριστή Διασπορά αυλάκων (βλέπε σελίδα 15)
- Ρύθμιση περιοριστή Διασπορά ορίων

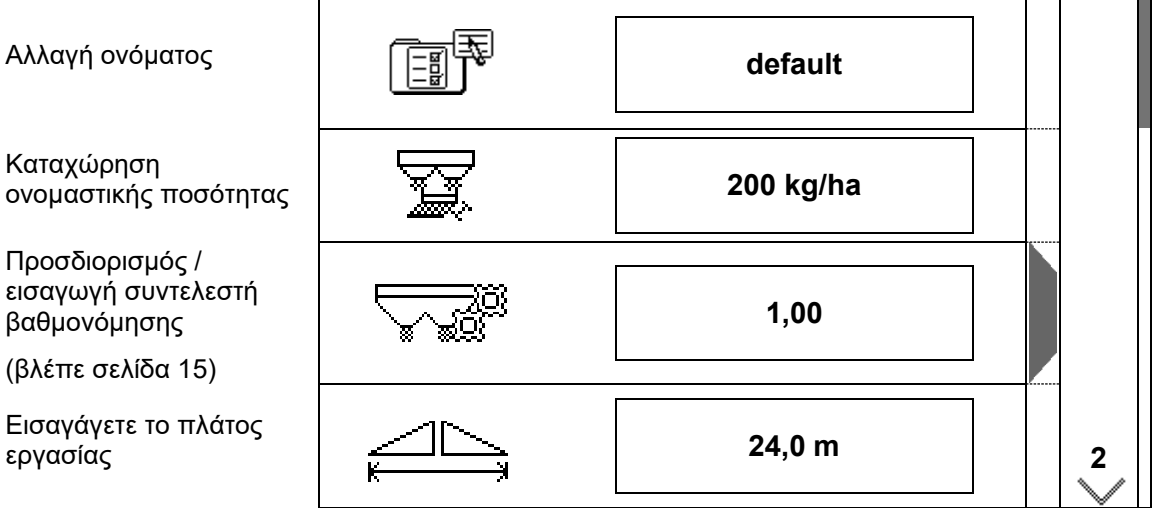

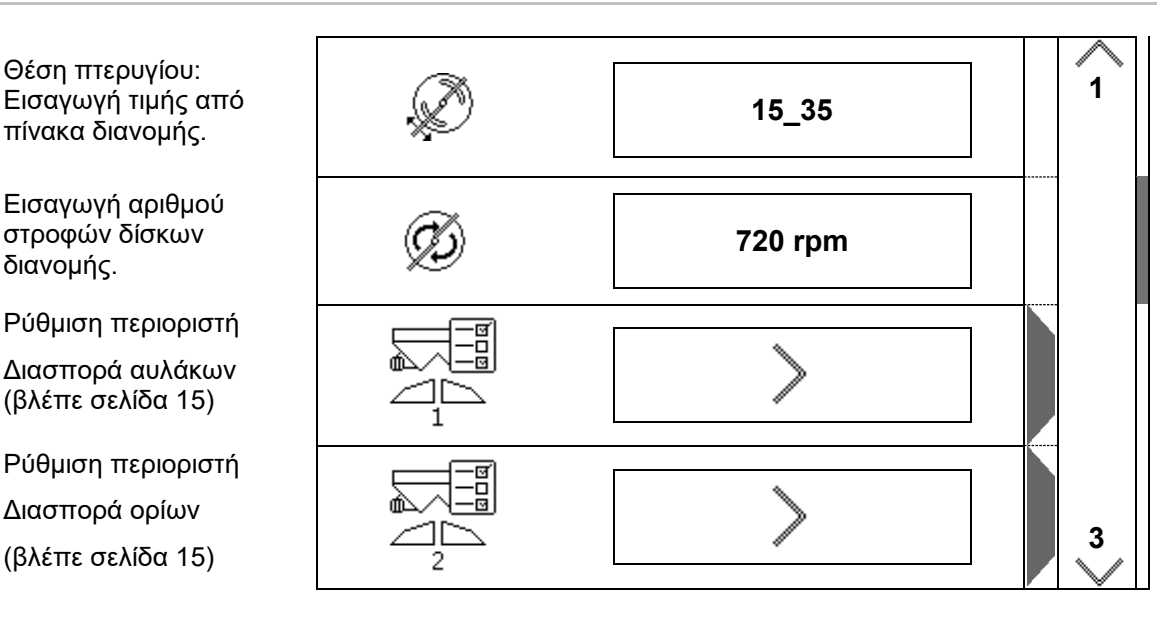

#### **Ρυθμίσεις**

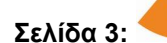

• Ρύθμιση περιοριστή Διασπορά περιφερειών (βλέπε σελίδα 15)

77

- Άδειασμα δοχείου (βλέπε σελίδα 15)
- Δεδομένα τρακτέρ (βλέπε σελίδα 16)
- Σαλιγκαροκτόνο, λεπτοί σπόροι on / off

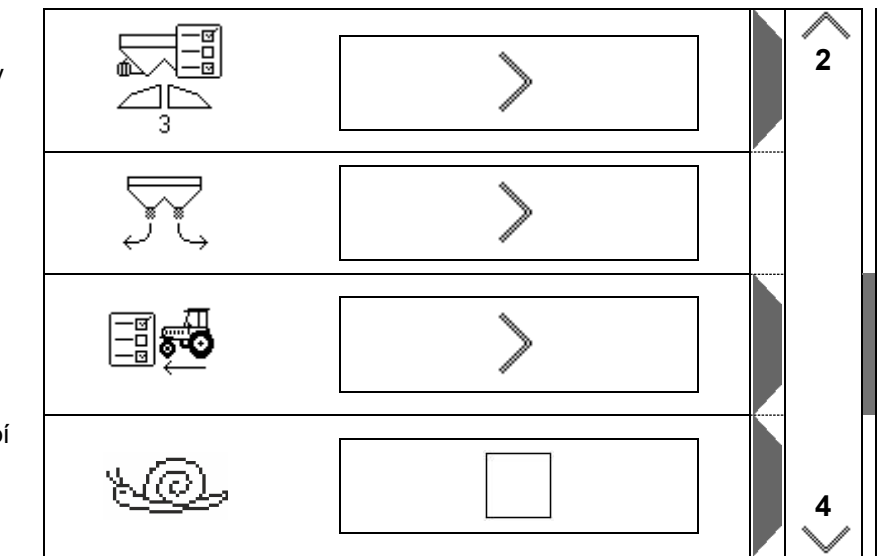

Σε περίπτωση επιλογής Σαλιγκαροκτόνο, λεπτοί σπόροι μεταβαίνετε απευθείας στο μενού Δεδομένα τρακτέρ. Καταχωρήστε εδώ την προσομοιωμένη ταχύτητα.

Για έλεγχο ποσοτήτων διασποράς, εισάγετε 0 km/h.

Για τη χρήση εισάγετε την προβλεπόμενη ταχύτητα κίνησης.

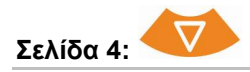

- Λεπτομερείς ρυθμίσεις
- Τερματικό
- → (βλέπε σελίδα 18)

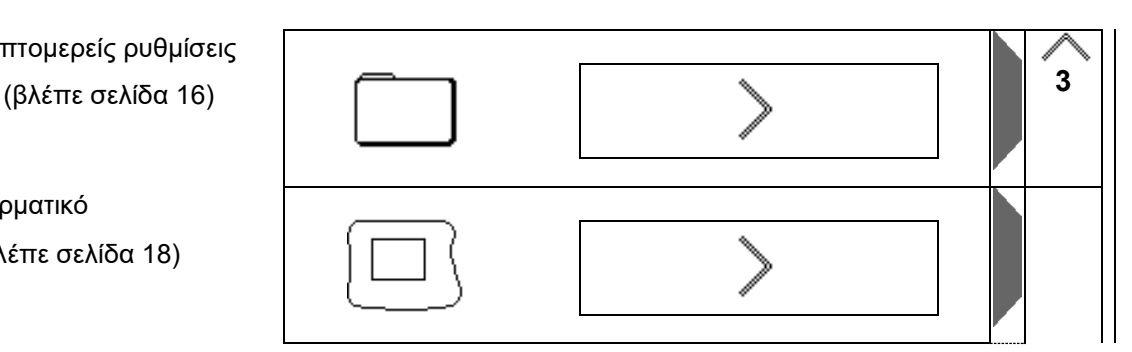

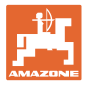

#### <span id="page-14-0"></span>**4.3.1 Προσδιορισμός / εισαγωγή συντελεστή βαθμονόμησης**

- Εισαγωγή συντελεστή βαθμονόμησης
- $\mathbb{\partial P}$  Προσδιορισμός συντελεστή βαθμονόμησης

(βλέπε σελίδα 24)

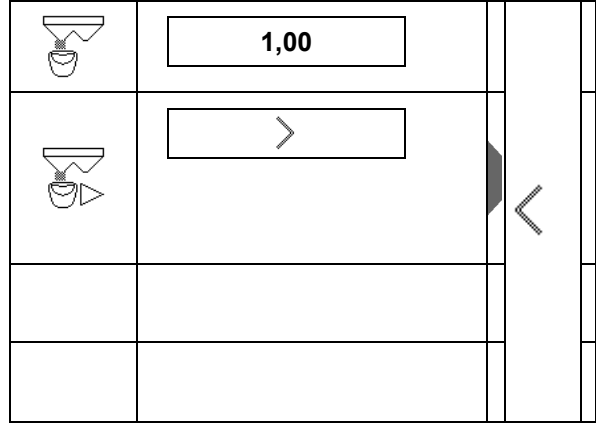

#### <span id="page-14-1"></span>**4.3.2 Ρύθμιση περιοριστή**

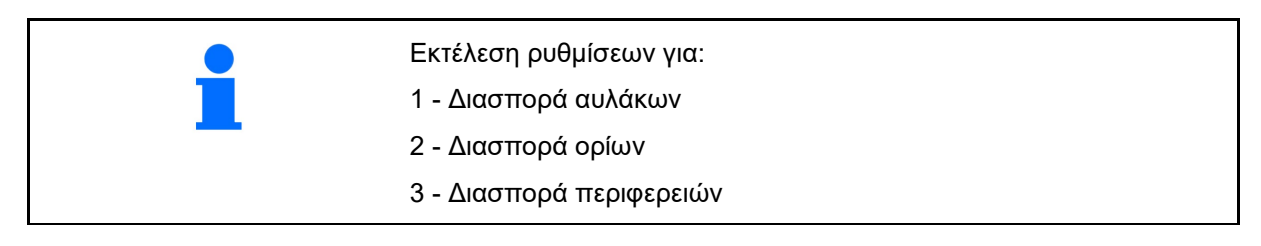

- Θέση περιοριστή
- → 0 Περιοριστής τελείως ανεβασμένος
- → 100 Περιοριστής τελείως κατεβασμένος
- 
- Σημείωση
- Αριθμός στροφών δίσκων διανομής για διασπορά ορίων **720 rpm**

#### <span id="page-14-2"></span>**4.3.3 Άδειασμα δοχείου**

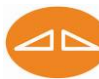

Ανοίξτε τους δύο σύρτες για πλήρες άδειασμα και κλείστε τους αργότερα ξανά.

- Ένδειξη Σύρτης ανοιχτός / κλειστός
- 

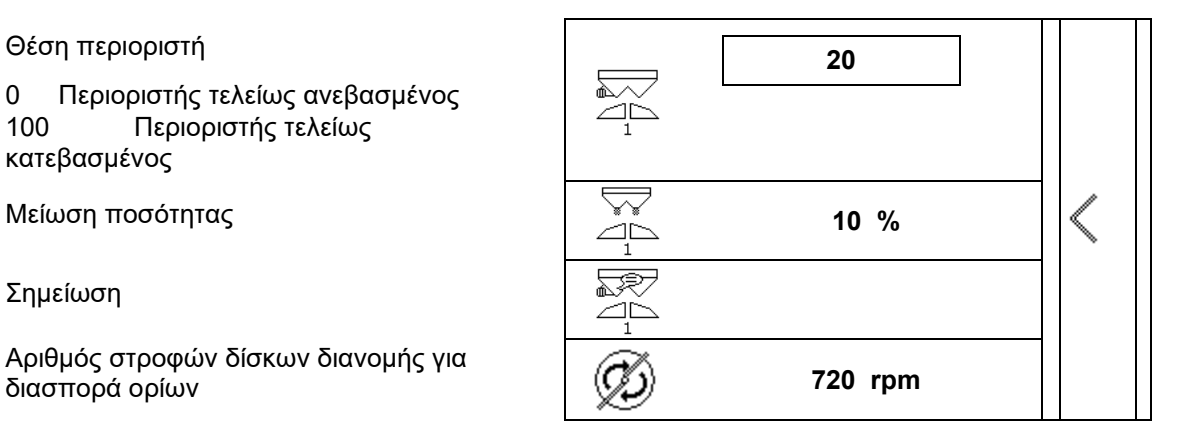

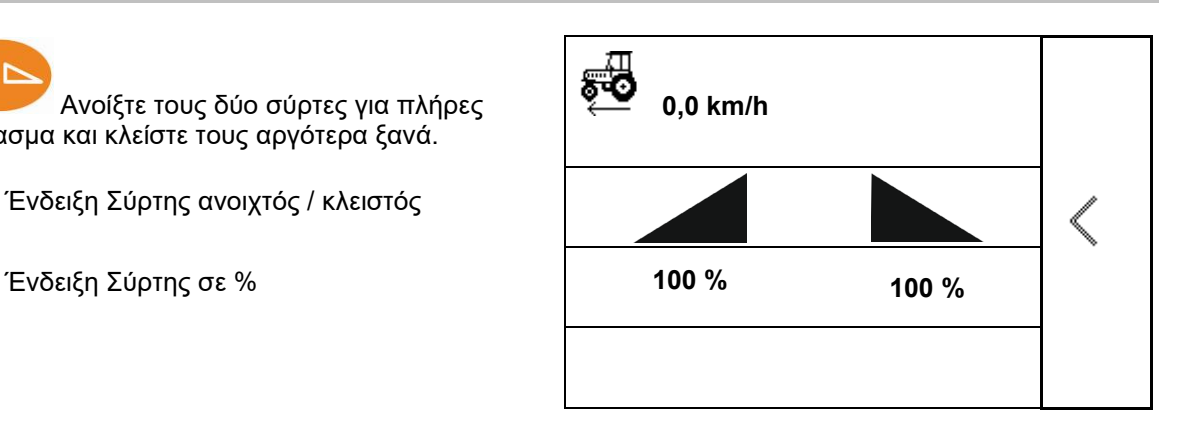

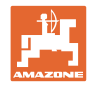

#### <span id="page-15-0"></span>**4.3.4 Δεδομένα τρακτέρ**

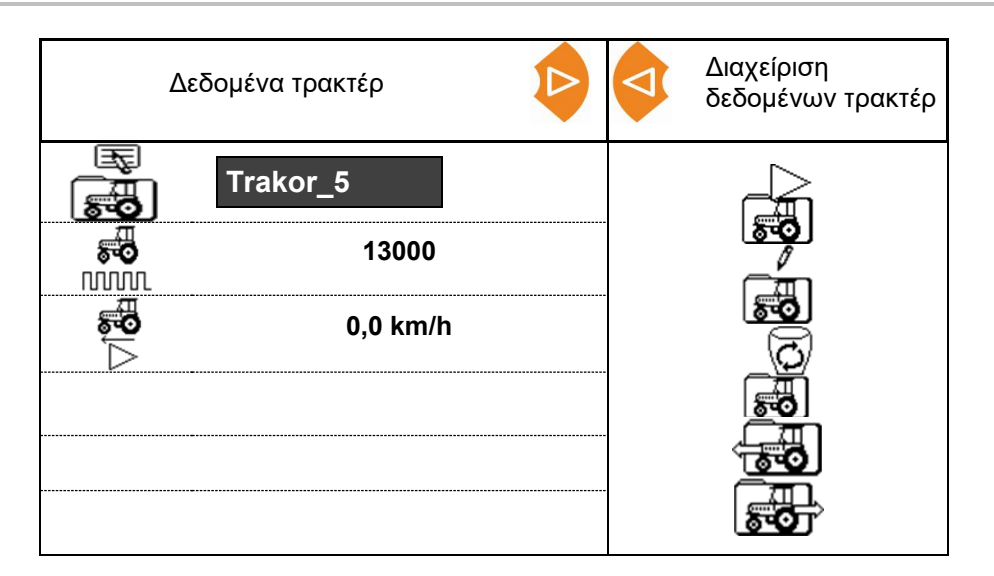

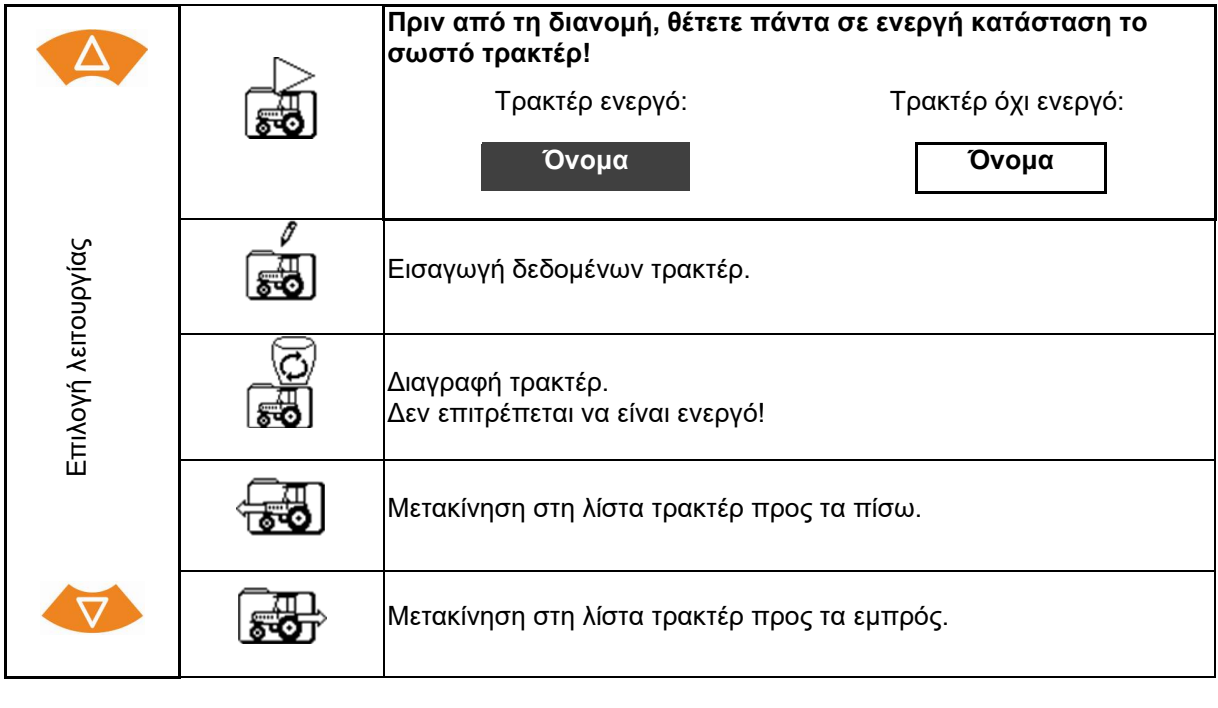

Η ενεργή λειτουργία απεικονίζεται με αντίστροφο χρώμα.

#### **Εισαγωγή δεδομένων τρακτέρ**

- Όνομα τρακτέρ
- 
- Προσδιορισμός παλμών ανά 100m βλέπε σελίδα 23
- 

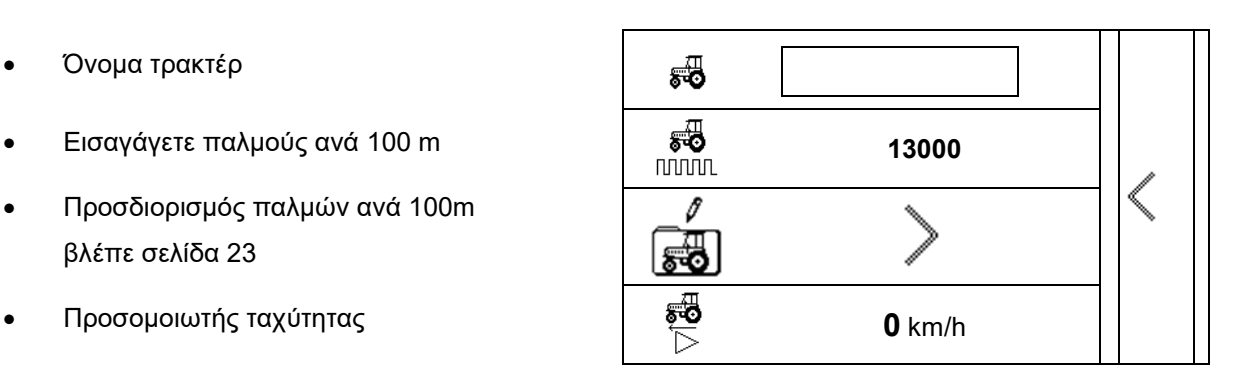

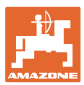

#### <span id="page-16-0"></span>**4.3.5 Λεπτομερείς ρυθμίσεις**

- Ηχητικό σήμα κατά το άνοιγμα των συρτών με ενεργό περιοριστή on / off
- Συναγερμός στάθμης πλήρωσης υπολογισμένος με τεχνολογία ζύγισης (Profis) / διασπορά ποσότητας διασποράς (Control)
- Επιθυμητός αριθμός εργασιών
- Μετρητής διαδρομών για εύρεση διαδρόμων on / off

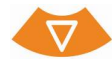

- Βήμα ποσότητας Ποσοστιαία τιμή αλλαγής ποσότητας κατά την εργασία.
- Τμήματα ράμπας

Επιλογή του αριθμού των τμημάτων ράμπας (2, 4, 6)

• Έλεγχος εγκάρσιας κατανομής με φορητό χειριστήριο ελέγχου

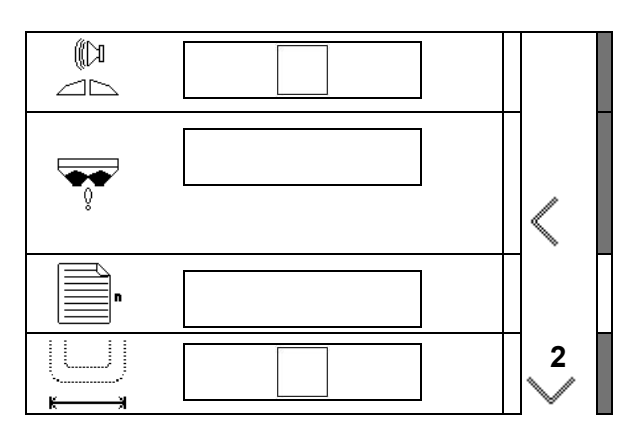

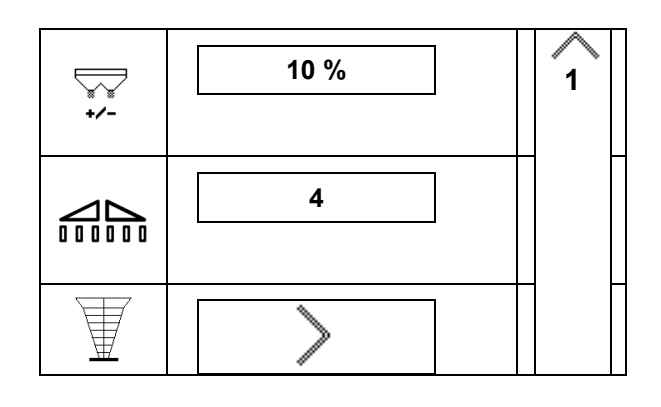

#### **Έλεγχος εγκάρσιας κατανομής με το φορητό χειριστήριο ελέγχου**

Επιλέξτε φορητό χειριστήριο ελέγχου.

- 2 σημεία μέτρησης (8 κελύφη)
- 4 σημεία μέτρησης (16 κελύφη)
- (1) Η θέση των σημείων μέτρησης εμφανίζεται σε μέτρα αρχίζοντας από τον διάδρομο.

#### Παράδειγμα:

4 σημεία μέτρησης / πλάτος εργασίας :24 m /

Σημεία μέτρησης: 0 m (διάδρομος), 4 m, 8 m, 12 m

- (2) Σημεία μέτρησης 1, 2 ή 1, 2, 3, 4
- (3) Εισαγωγή της στάθμης πλήρωσης λιπάσματος του σχετικού δοχείου μέτρησης σε διαγραμμίσεις στο δοχείο μέτρησης.

Μετά την εισαγωγή των στάθμεων πλήρωσης δοχείων μέτρησης εμφανίζεται η απαραίτητη διόρθωση της θέσης πτερυγίων διασποράς για το μακρύ και το κοντό πτερύγιο διασποράς.

Θετική τιμή: Ρυθμίστε το πτερύγιο στη μεγαλύτερη τιμή της κλίμακας.

Αρνητική τιμή: Ρυθμίστε το πτερύγιο στη μικρότερη τιμή της κλίμακας.

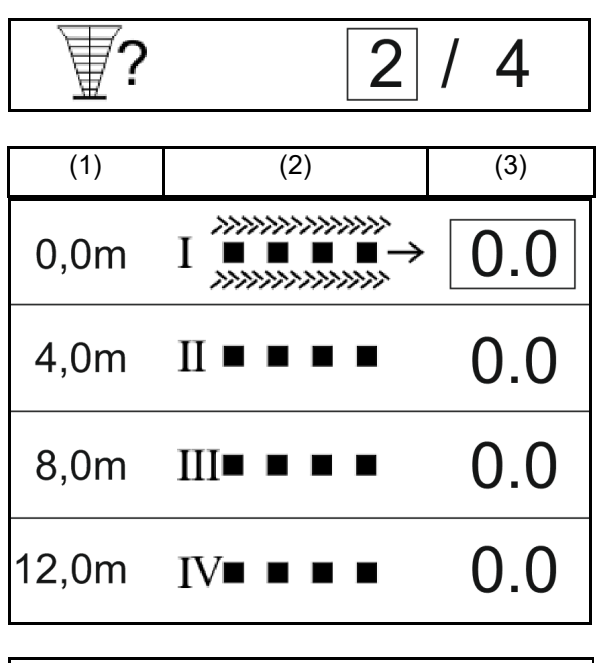

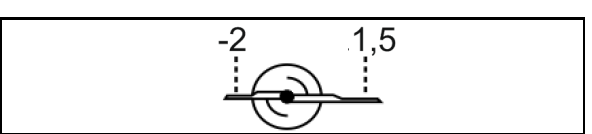

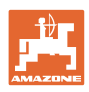

#### **Ρυθμίσεις**

#### <span id="page-17-0"></span>**4.3.6 Τερματικό**

- Baudrate για μεταφορά δεδομένων (19200 / 57600 Baud)
- Αντίθεση (0-100)
- Φωτεινότητα (0-100)

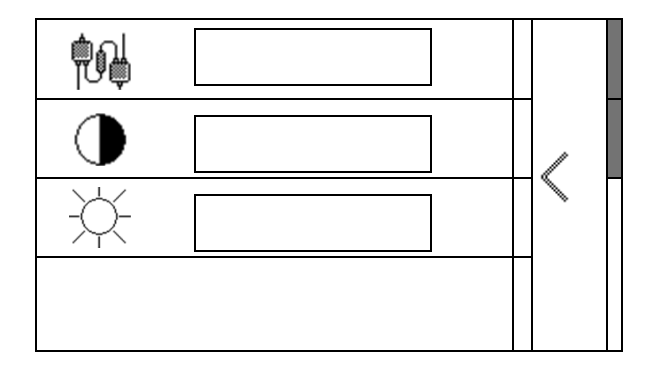

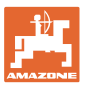

## <span id="page-18-2"></span><span id="page-18-0"></span>**5 Δεδομένα λειτουργίας**

- Μπορείτε να αποθηκεύετε τα δεδομένα λειτουργίας με οποιοδήποτε όνομα και να τα ανοίγετε ξανά.
- Υπάρχει η δυνατότητα διαχείρισης των δεδομένων λειτουργίας.

#### <span id="page-18-1"></span>**5.1 Μενού Δεδομένα λειτουργίας**

Καταγράφονται τα ακόλουθα δεδομένα λειτουργίας:

- Επεξεργασμένη επιφάνεια
- Χρόνος εργασίας
- Εφαρμοσμένη ποσότητα
- - $\Sigma$  Συνολικά δεδομένα /  $\mathbb{E} \Sigma$  Δεδομένα ημέρας

Μπορείτε να αποθηκεύετε την επισκόπηση δεδομένων λειτουργίας υπό οποιοδήποτε όνομα και να την ανοίγετε ξανά.

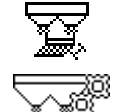

Μπορείτε να αλλάζετε και εδώ την ποσότητα διασποράς.

Μπορείτε να αλλάζετε και εδώ την τιμή βαθμονόμησης.

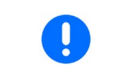

Οι αλλαγμένες τιμές αντικαθιστούν τις ενεργές ρυθμίσεις

Οποιοδήποτε όνομα: **Όνομα**

Οποιαδήποτε σημείωση: **Σημείωση**

Ποσότητα διασποράς: **200 kg / ha**

Συντελεστής βαθμονόμησης: **1,00**

Επεξεργασμένη επιφάνεια: **0,00 ha 0,00 ha** Χρόνος εργασίας: **0h 00 ελάχ. 0h 00 ελάχ.**

Εφαρμοσμένη ποσότητα: **0 kg 0 kg**

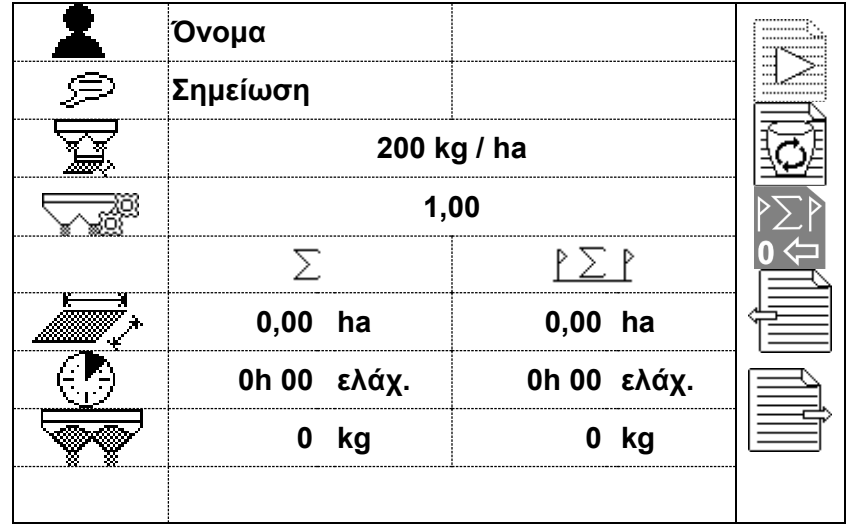

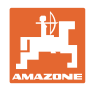

#### <span id="page-19-0"></span>**5.2 Διαχείριση δεδομένων λειτουργίας**

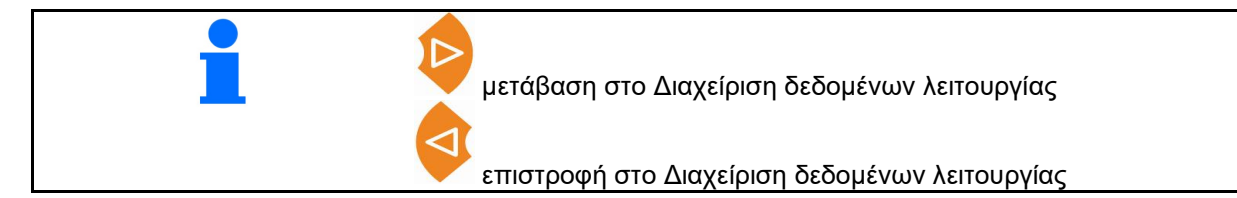

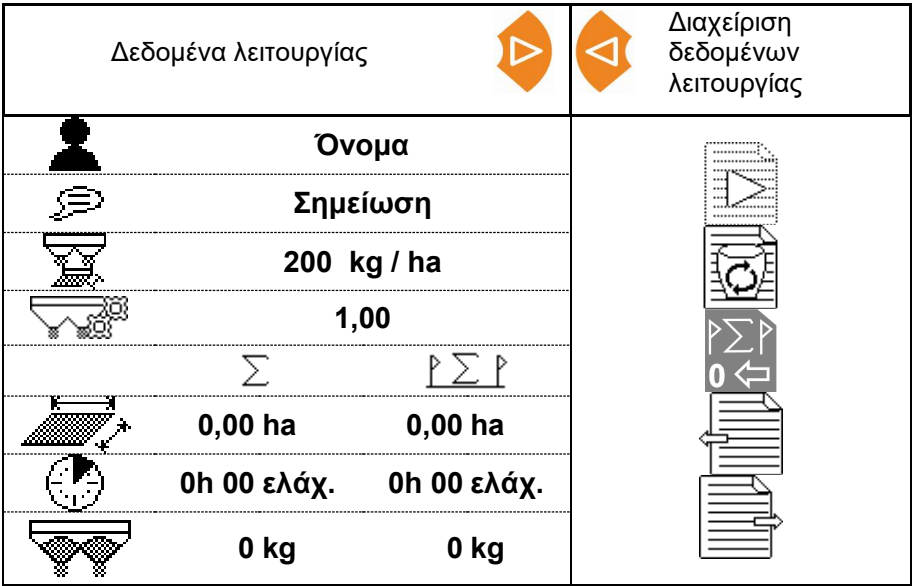

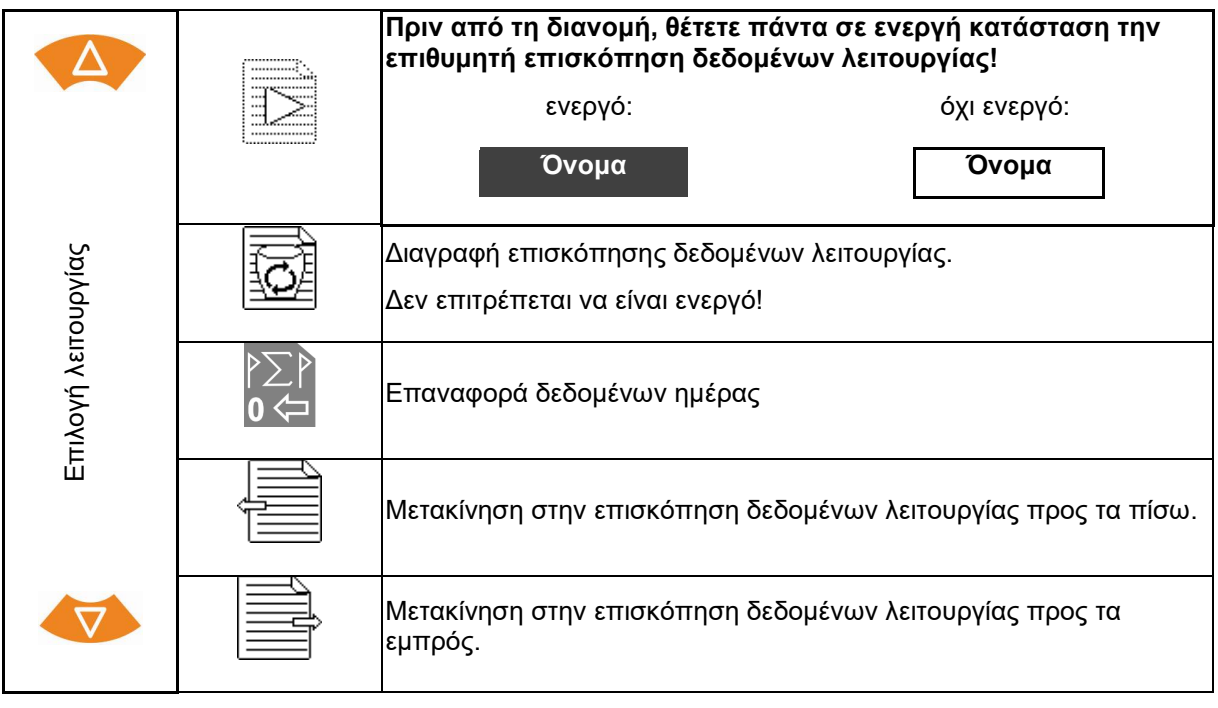

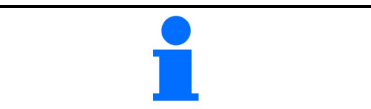

Η ενεργή επισκόπηση δεδομένων λειτουργίας απεικονίζεται με αντίστροφο χρώμα. **Όνομα**

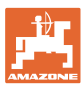

#### <span id="page-20-0"></span>**5.2.1 Διεπαφή ASD (Αυτοματοποιημένη τεκμηρίωση σχετική με το χωράφι)**

Μέσω της διεπαφής ASD μπορούν να μεταφερθούν ονομαστικές τιμές για την ποσότητα διασποράς από έναν αισθητήρα.

Οι ονομαστικές τιμές αντικαθιστούν την ονομαστική τιμή της ενεργού τεκμηρίωσης.

Για να διαμορφώσετε τη διεπαφή ASD, πρέπει να επιλέξετε το Baudrate για την ταχύτητα μεταφοράς δεδομένων της συνδεδεμένης συσκευής. Το σωστό Baudrate αναγράφεται στο εγχειρίδιο λειτουργίας της συσκευής.

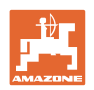

## <span id="page-21-2"></span><span id="page-21-0"></span>**6 Ζύγιση και συμπλήρωση λιπάσματος**

#### **Σελίδα 1:**

- Ένδειξη περιεχομένου<br>δοχείου
- Εισαγωγή συμπληρωμένης ποσότητας λιπάσματος, βλέπε κάτω
- Θέση περιεχομένου δοχείου στα 0 kg
- Επιλογή τρόπου βαθμονόμησης: Offline / Online Βλέπε σελίδα 29

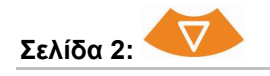

• Offline βαθμονόμηση

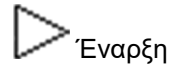

Διακοπή

Βλέπε σελίδα 30

#### <span id="page-21-1"></span>**6.1 Συμπλήρωση δοχείου**

• Ένδειξη συμπληρωμένης ποσότητας σε kg **1000 kg** • Ένδειξη συνολικής ποσότητας σε kg **2000 kg 8,53 ha** • Ένδειξη της επιφάνειας, η οποία μπορεί να υποστεί επεξεργασία με την τρέχουσα ποσότητα διασποράς.

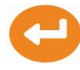

Επιβεβαίωση νέων τιμών.

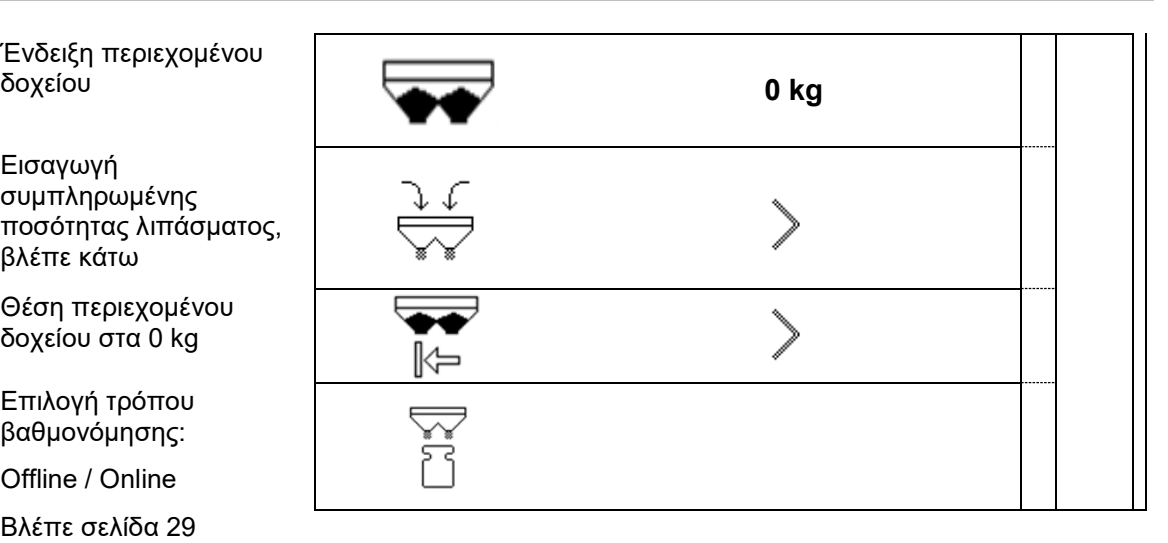

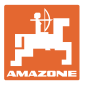

#### <span id="page-22-0"></span>**7 Προσδιορισμός παλμών ανά 100m**

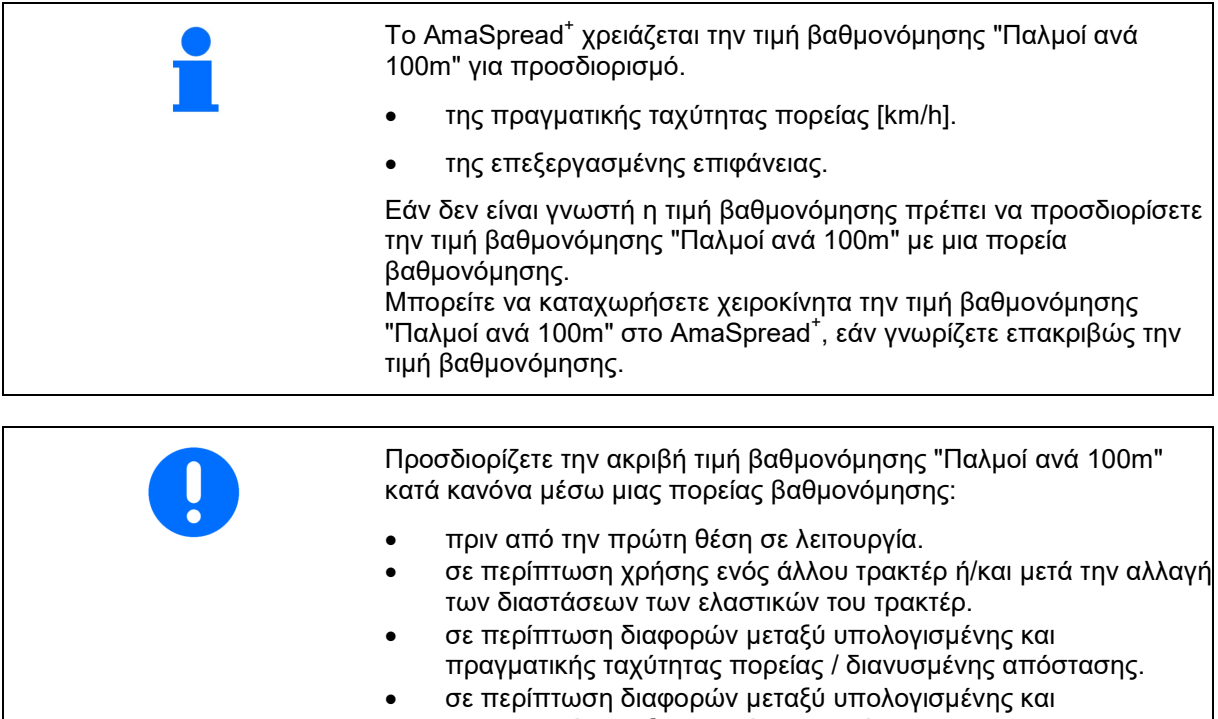

πραγματικής επεξεργασμένης επιφάνειας. • σε διαφορετικές συνθήκες εδάφους.

Πρέπει να προσδιορίσετε την τιμή βαθμονόμησης "Παλμοί ανά 100m" υπό τις υπάρχουσες συνθήκες χρήσης. Εάν η χρήση γίνεται με ενεργοποιημένη τετρακίνηση, πρέπει κατά τον υπολογισμό της τιμής βαθμονόμησης να ενεργοποιήσετε επίσης την τετρακίνηση.

#### **Προσδιορισμός των παλμών ανά 100m:**

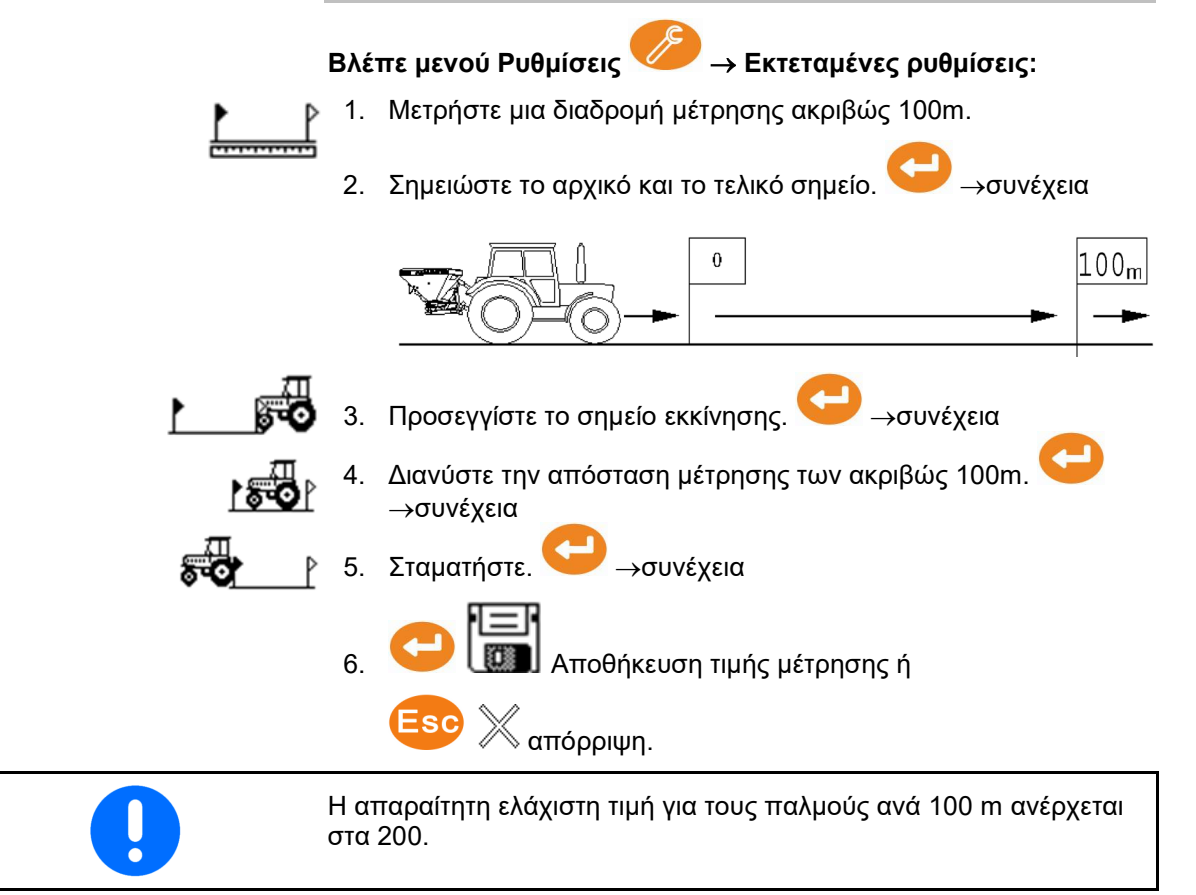

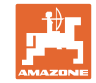

#### <span id="page-23-0"></span>**8 Έλεγχος ποσότητας διασποράς (προσδιορισμός συντελεστή βαθμονόμησης)**

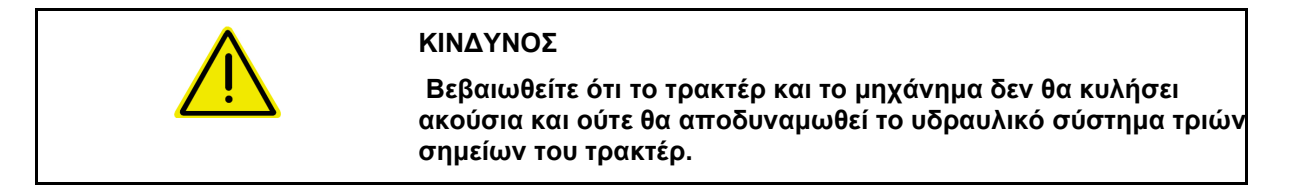

Ο συντελεστής βαθμονόμησης για το υλικό διασποράς καθορίζει τη συμπεριφορά ρύθμισης του AmaSpread<sup>+</sup> και εξαρτάται

- από τη συμπεριφορά ροής του υλικού διασποράς.
- από την εισηγμένη ποσότητα διασποράς.
- από το εισηγμένο πλάτος εργασίας.
- Η συμπεριφορά ροής του υλικού διασποράς μπορεί να μεταβληθεί ακόμη και σε μικρή διάρκεια αποθήκευσης. → Υπολογίζετε επομένως εκ νέου πριν από κάθε χρήση τον συντελεστή βαθμονόμησης για το υλικό διασποράς. • Υπολογίζετε πάντα εκ νέου τον συντελεστή βαθμονόμησης για το υλικό διασποράς,
	- ο εάν αλλάξει η ποσότητα διασποράς.
	- ο όταν παρουσιάζονται αποκλίσεις μεταξύ θεωρητικής και πραγματικής ποσότητας διασποράς.

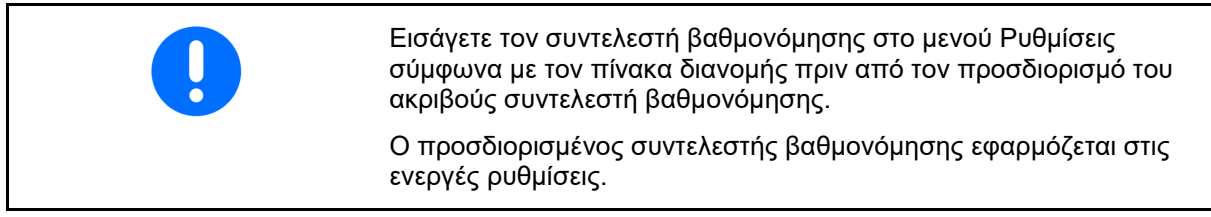

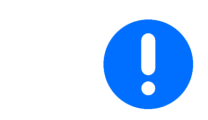

Μπορείτε να ρυθμίζετε την επιθυμητή μέθοδο για τον έλεγχο της ποσότητας διασποράς στο μενού εγκατάστασης.

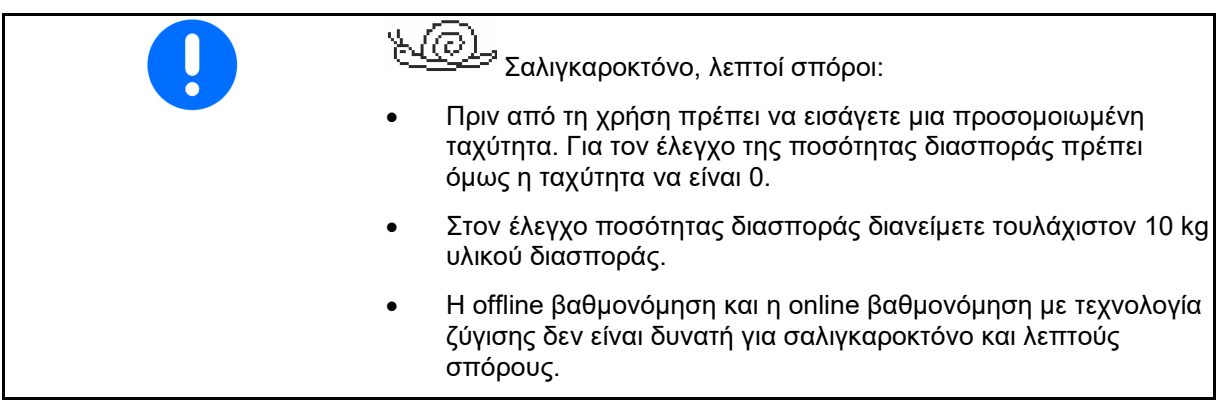

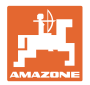

#### **Έλεγχος ποσότητας διασποράς σε στάση:**

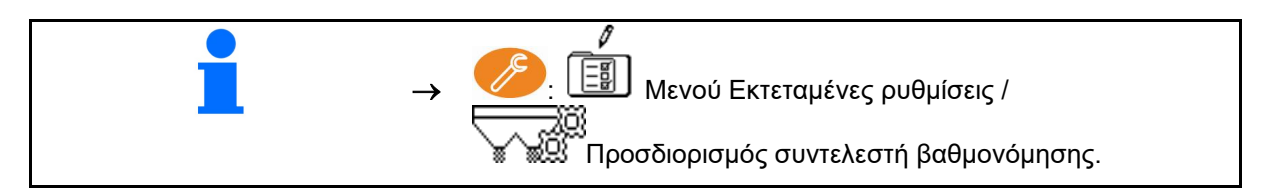

#### **Έλεγχος ποσότητας διασποράς κατά την πορεία (Online / Offline):**

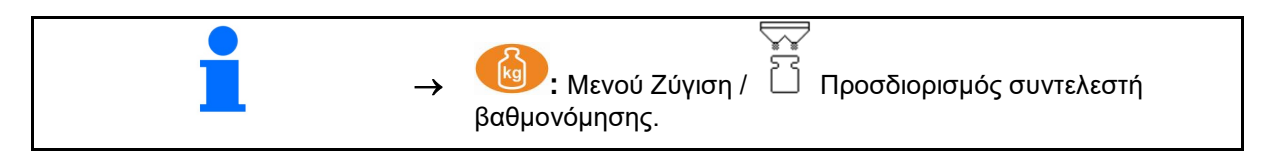

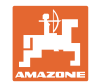

#### <span id="page-25-0"></span>**8.1 Εκτέλεση ελέγχου ποσότητας διασποράς με γλίστρα λιπάσματος**

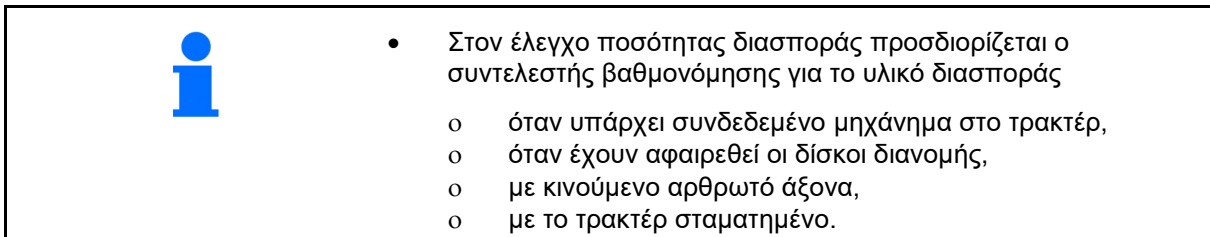

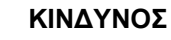

**Κίνδυνος τραυματισμού από περιστρεφόμενους δίσκους διανομής!**

Αφαιρέστε και τους δύο δίσκους διανομής πριν από τον προσδιορισμό του συντελεστή βαθμονόμησης.

- 1. Βλέπε οδηγίες χρήσης του μηχανήματος. →συνέχεια. → Η διανεμημένη ποσότητα διασποράς για τον έλεγχο ποσότητας πρέπει να συλλέγεται πλήρως. 2. Συμπληρώστε επαρκή ποσότητα διασποράς στη δεξαμενή. 3. Αφαιρέστε τους δύο δίσκους διανομής. 4. Ελέγξτε τον συντελεστή βαθμονόμησης από τον πίνακα 柔 διανομής στο μενού Ρυθμίσεις και ενδεχομένως ελέγξτε τον.  $^{\circ}$ →συνέχεια. 5. Ενεργοποιήστε τη μετάδοση κίνησης δίσκων διασποράς. →συνέχεια. 6. Ανοίξτε τους σύρτες αριστερά. →συνέχεια. 7. Όταν γεμίσει ο κουβάς, πρέπει να κλείσετε τον σύρτη αριστερά.  $\varnothing$ n →συνέχεια. 8. Απενεργοποιήστε τους δίσκους διανομής. 9. Ζυγίστε τη συλλεγμένη ποσότητα λιπάσματος.
- Η ζυγαριά που χρησιμοποιείτε πρέπει να ζυγίζει αντίστοιχα με ακρίβεια. Οι μεγαλύτερες ανακρίβειες μπορούν να προκαλέσουν αποκλίσεις στην πραγματική ποσότητα διασποράς. • Λάβετε υπόψη το βάρος του
	- κουβά.

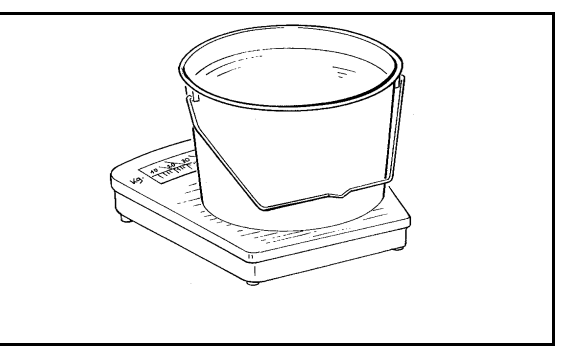

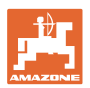

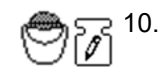

t.

I

10. Καταχωρήστε τη συλλεγμένη ποσότητα λιπάσματος ως τιμή σε kg.

Εμφανίζεται η υπολογισμένη διανεμημένη ποσότητα λιπάσματος.

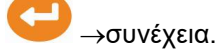

11. Ο συντελεστής βαθμονόμησης υπολογίζεται και εμφανίζεται.

12. Αποθηκεύστε τον συντελεστή βαθμονόμησης, ή

απορρίψτε τον συντελεστή βαθμονόμησης.

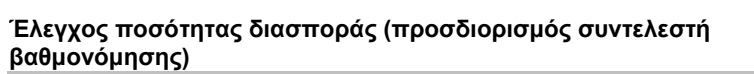

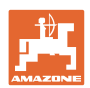

#### <span id="page-27-0"></span>**8.2 Εκτέλεση ελέγχου ποσότητας διασποράς με πλευρική διάταξη βαθμονόμησης**

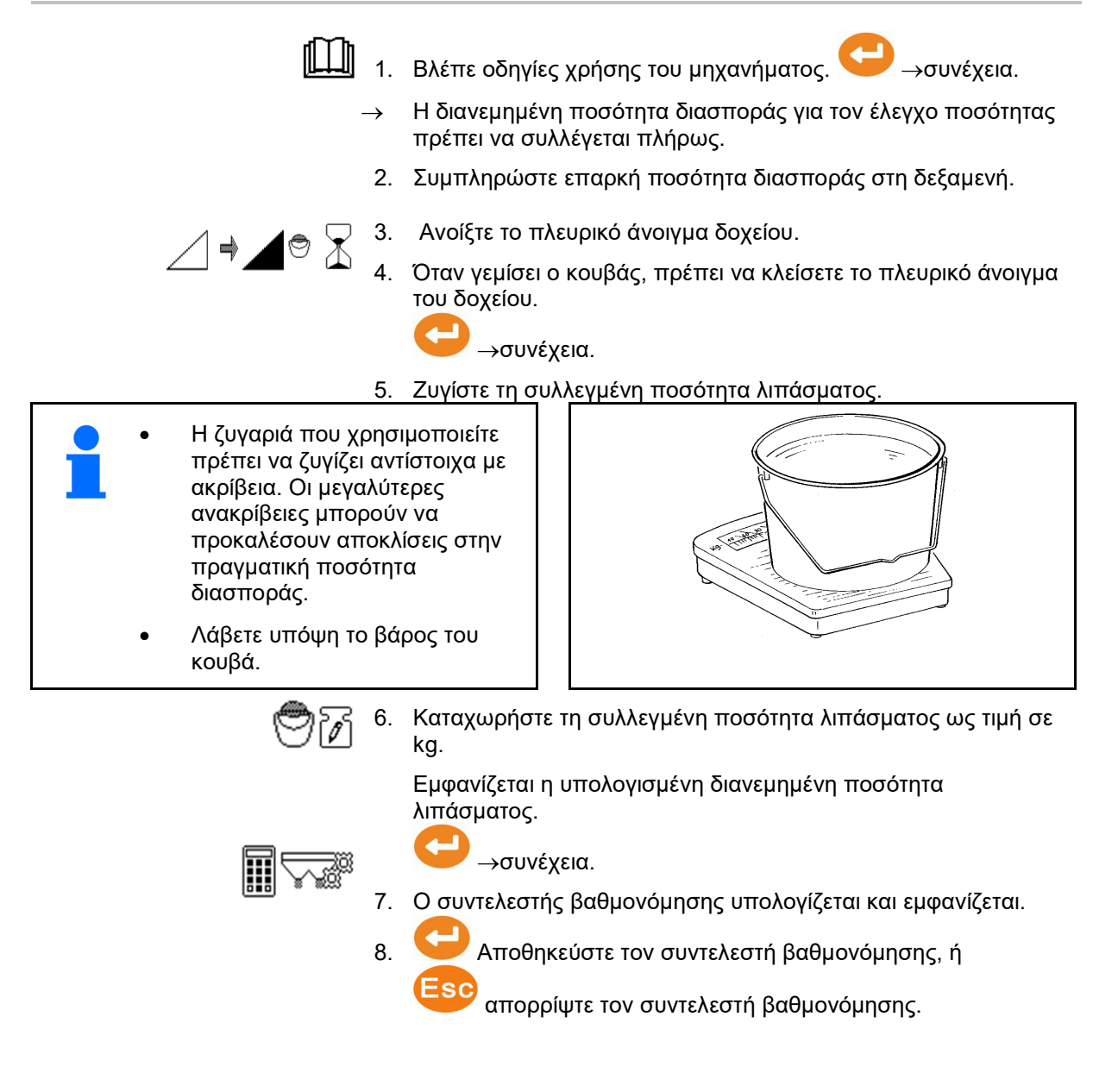

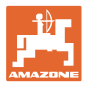

#### <span id="page-28-0"></span>**8.3 Online βαθμονόμηση**

Η τιμή βαθμονόμησης υπολογίζεται αδιάκοπα εκ νέου μέσω online ζύγισης και της θεωρητικά χρησιμοποιημένης ποσότητας. Η απαραίτητη θέση του σύρτη προσαρμόζεται online.

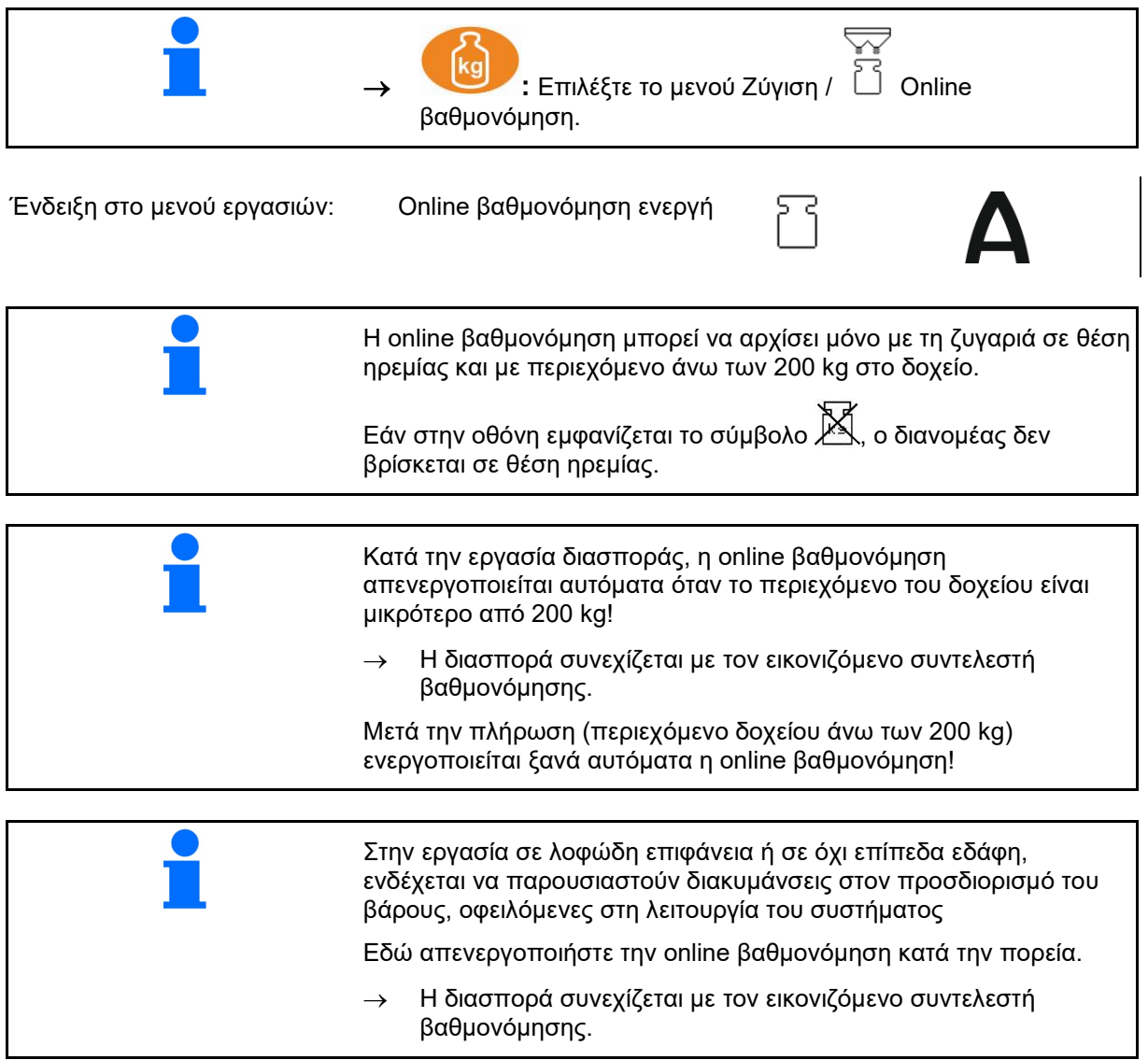

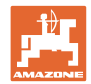

#### <span id="page-29-0"></span>**8.4 Offline βαθμονόμηση**

Η offline βαθμονόμηση πραγματοποιείται στην αρχή της εργασίας κατά τη διασπορά, όπου πρέπει να εξαχθεί μία ποσότητα λιπάσματος τουλάχιστον 200kg.

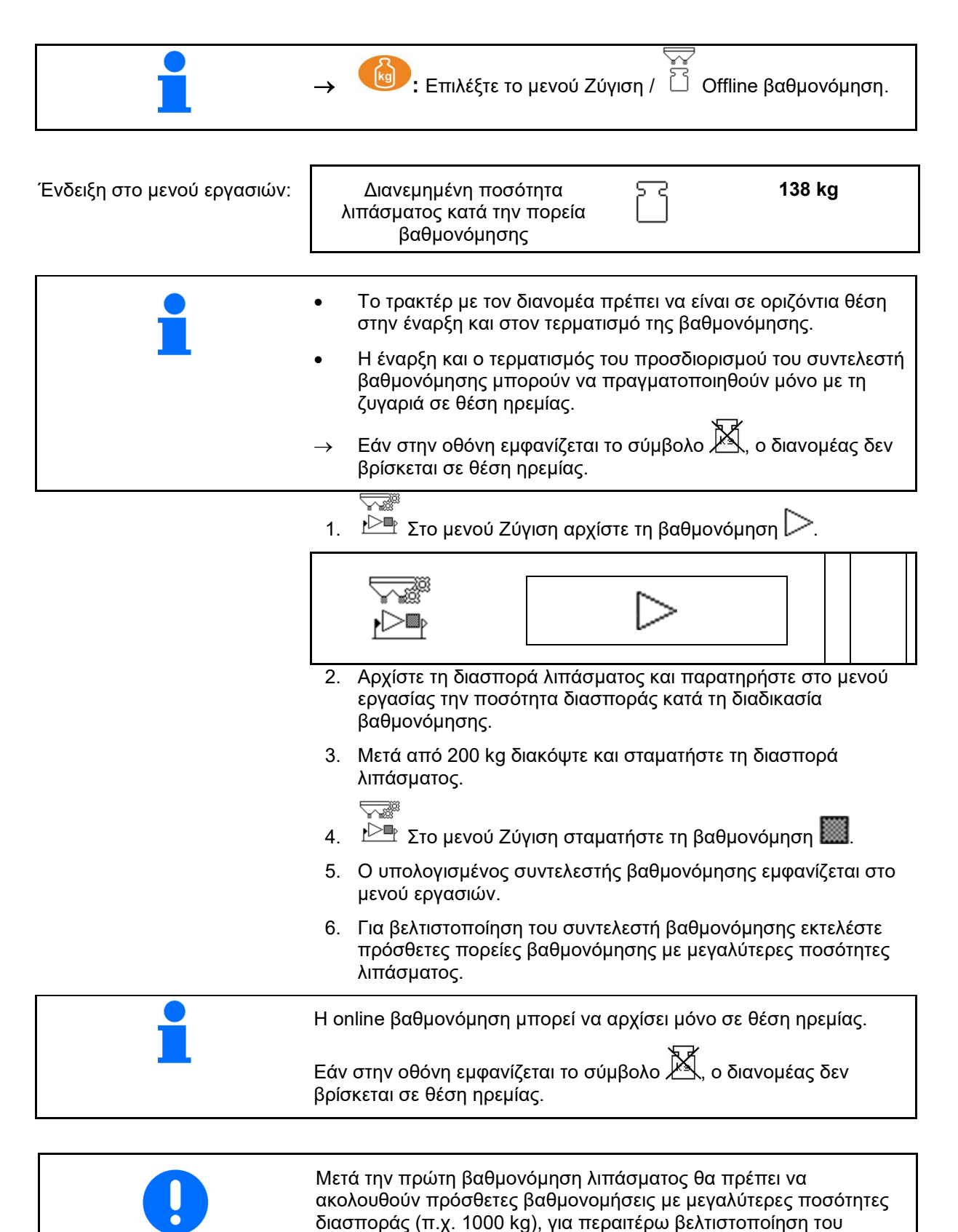

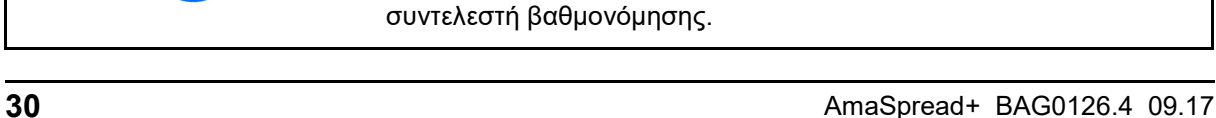

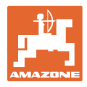

## <span id="page-30-2"></span><span id="page-30-0"></span>**9 Χρήση**

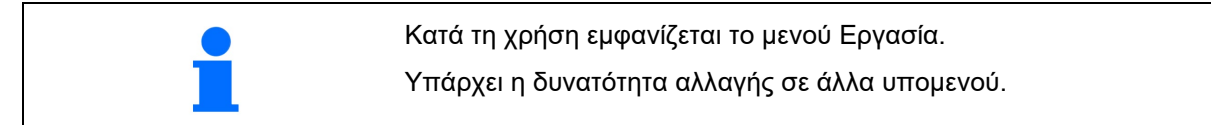

#### <span id="page-30-1"></span>**9.1 Μενού Εργασία**

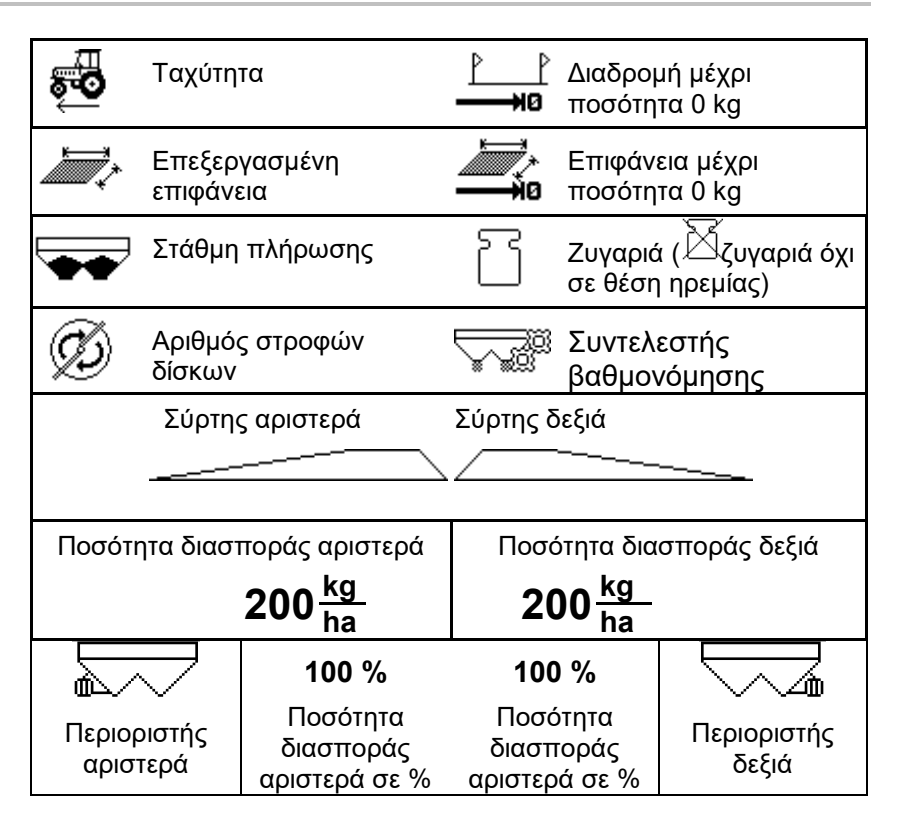

**Η ειδική ένδειξη Σαλιγκαροκτόνο εμφανίζεται, όταν είναι επιλεγμένο ως υλικό διασποράς Σαλιγκαροκτόνο / λεπτοί σπόροι.**

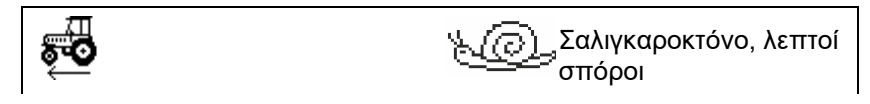

**Η ειδική ένδειξη Μετρητής διαδρομών εμφανίζεται, όταν είναι επιλεγμένος Μετρητής διαδρομών.**

Ο μετρητής διαδρομών χρησιμεύει ως βοήθεια για την εύρεση διαδρόμων.

Ο μετρητής διαδρομών αρχίζει με τη μέτρηση απόστασης μόλις κλείσουν οι σύρτες.

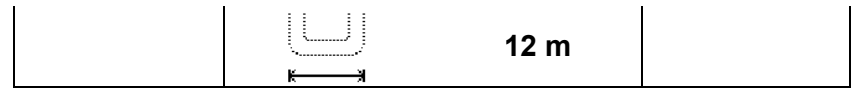

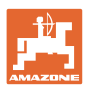

#### **Χρήση**

#### **Ζυγαριά**

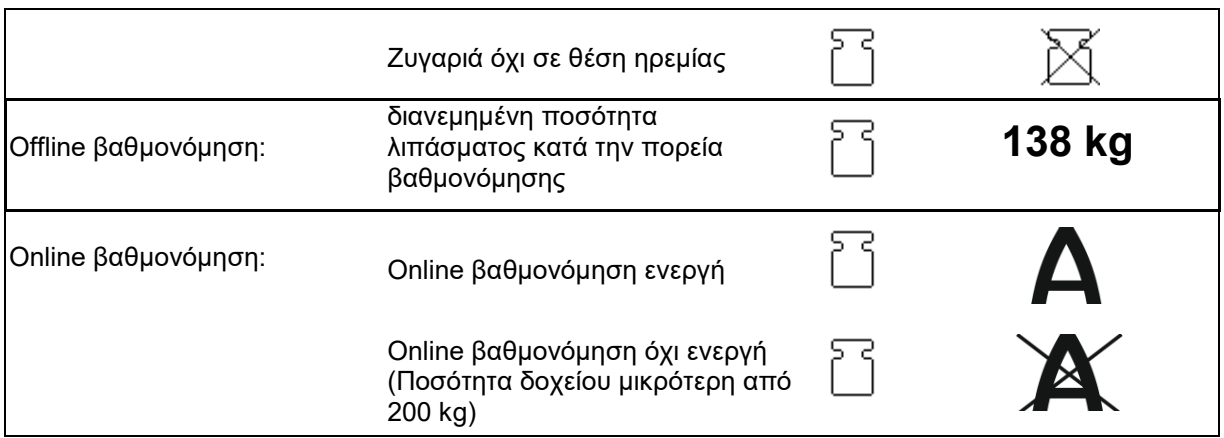

#### **Θέση σύρτη**

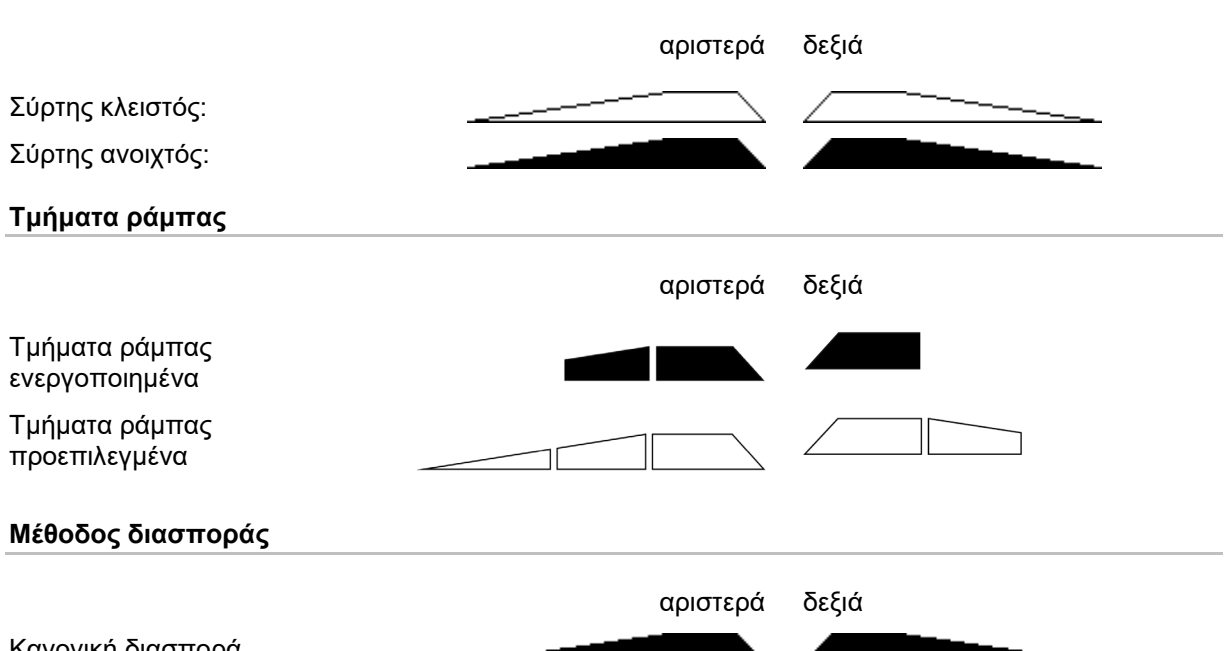

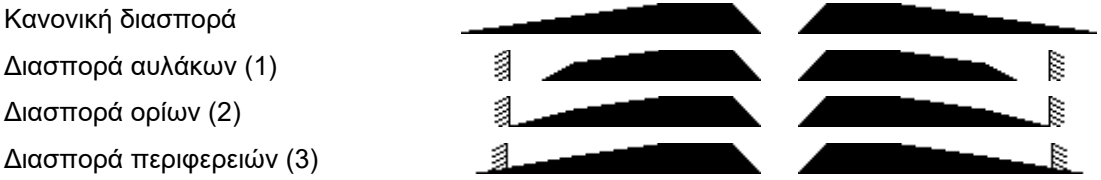

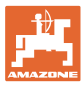

#### <span id="page-32-0"></span>**9.2 Πλήκτρα στο μενού εργασιών**

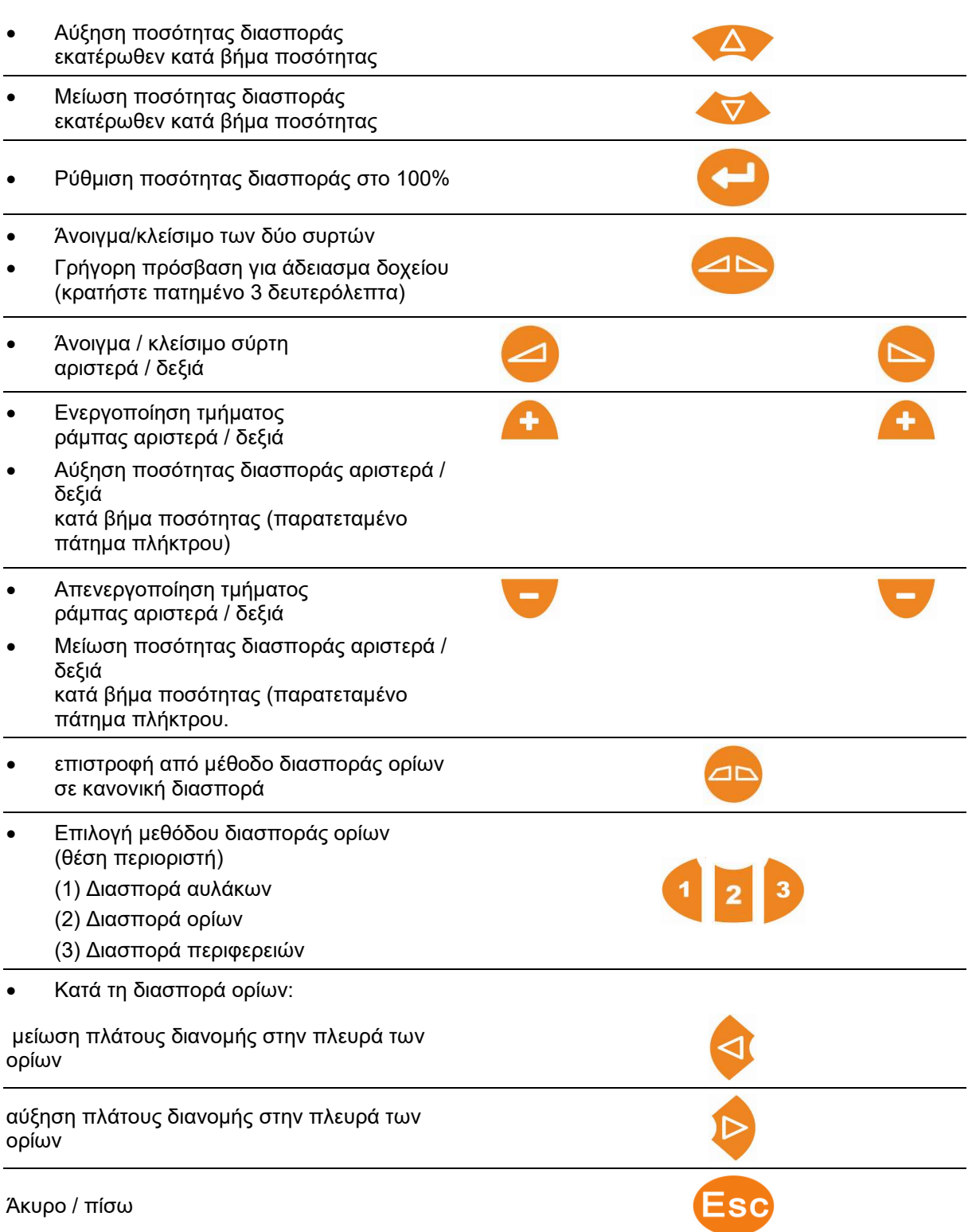

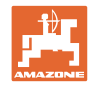

#### <span id="page-33-0"></span>**9.3 Διαδικασία κατά τη χρήση**

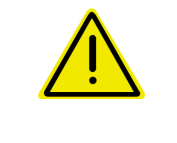

#### **ΠΡΟΣΟΧΗ**

**Κίνδυνος τραυματισμού ατόμων δίπλα ή πίσω από το μηχάνημα από τη ρίψη κόκκων λιπάσματος.**

Λάβετε υπόψη την απόσταση ρίψης του λιπασματοδιανομέα κατά το άνοιγμα των συρτών και απομακρύνετε τους παρευρισκόμενους από την επικίνδυνη περιοχή.

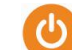

- 
- 1. Ενεργοποιήστε το AmaSpread<sup>+</sup>.
	- ο Καταχωρήστε τα στοιχεία σύμφωνα με τον πίνακα διανομής.
	- ο Όχι διανομέας με ζυγαριά: Πραγματοποιήστε έλεγχο ποσότητας διασποράς πριν από τη διασπορά.
- 2. Πλησιάστε με το τρακτέρ και ρυθμίστε τον ζητούμενο αριθμό στροφών PTO.
- 3. Διανομέας με ζυγαριά: Πραγματοποιήστε online βαθμονόμηση, ή αρχίστε την πορεία βαθμονόμησης για την offline βαθμονόμηση.
- 4. Με την επίτευξη του σημείου ενεργοποίησης: Ανοίξτε τους δύο σύρτες.
- 5. Στο κεφαλάρι κατά την επίτευξη του σημείου απενεργοποίησης: Κλείστε τους δύο σύρτες.
- Εάν χρειάζεται, επιλέξτε τη μέθοδο διασποράς ορίων με ανοιχτούς ή κλειστούς σύρτες.
- 6. Offline βαθμονόμηση: Διασπείρετε τουλάχιστον 200 kg λίπασμα, μετά τερματίστε την πορεία βαθμονόμησης. Εκτελέστε κατά το δυνατό πρόσθετες πορείες βαθμονόμησης με μεγαλύτερες ποσότητες λιπάσματος.
- 7. Μετά τη χρήση:

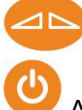

Κλείστε τους σύρτες.

Απενεργοποιήστε το AmaSpread $^\text{*}$ .

- Η ποσότητα διασποράς ρυθμίζεται αυτόματα. • Η θύρα κλείνει σε ταχύτητες χαμηλότερες από 1 km/h.
	- Η θύρα ανοίγει κατά την εκκίνηση.

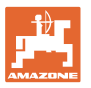

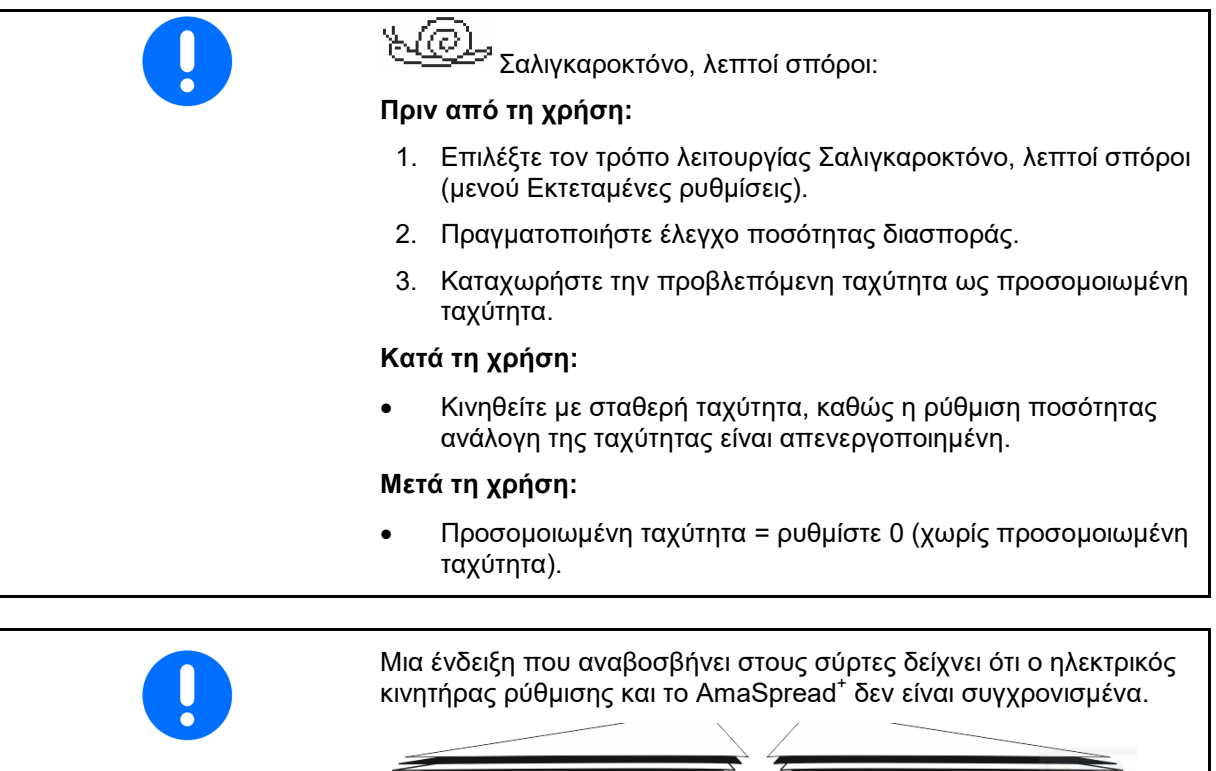

Σε αυτή την περίπτωση κλείστε ξανά και ανοίξτε ξανά τους σύρτες.

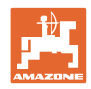

#### **Ενεργοποίηση μερικών πλατών**

Ενεργοποίηση τμημάτων ράμπας από δεξιά ή από αριστερά:

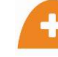

Ενεργοποίηση τμήματος ράμπας ή απενεργοποίηση.

Τα τμήματα ράμπας εμφανίζονται στην οθόνη εργασίας.

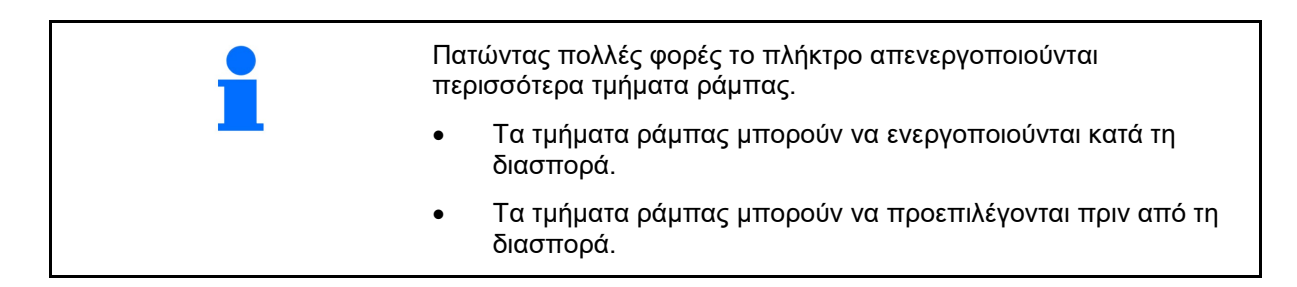

Ένδειξη:

2 τμήματα ράμπας από αριστερά απενεργοποιημένα.

4 τμήματα ράμπας από δεξιά απενεργοποιημένα

1 τμήμα ράμπας δεξιά προεπιλεγμένο

Παράδειγμα:

Εισέλθετε σε μία δεξιόπλευρη σφήνα

- (1) Όλα τα τμήματα ράμπας ενεργοποιημένα.
- (2) Αρχίστε στη σφήνα με την απενεργοποίηση τμημάτων ράμπας δεξιά.
- (3) Όλα τα τμήματα ράμπας απενεργοποιημένα, όλα τα τμήματα ράμπας προεπιλεγμένα.
- (4) Απενεργοποιήστε τμήματα ράμπας προεπιλεγμένα από αριστερά μέχρι δεξιά να είναι προεπιλεγμένο μόνο ένα τμήμα ράμπας.
- (5) Κατά την είσοδο στο χωράφι, ανοίξτε τους σύρτες.
- (6) Ενεργοποιήστε πρόσθετα τμήματα ράμπας από αριστερά.

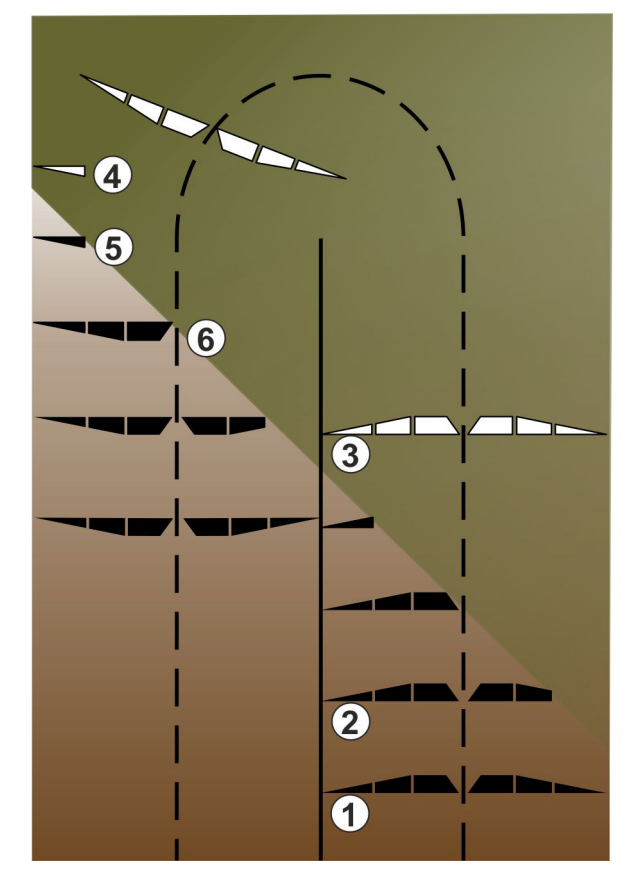

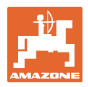

#### **Αλλαγή ποσότητας διασποράς κατά τη διάρκεια της διασπορά**

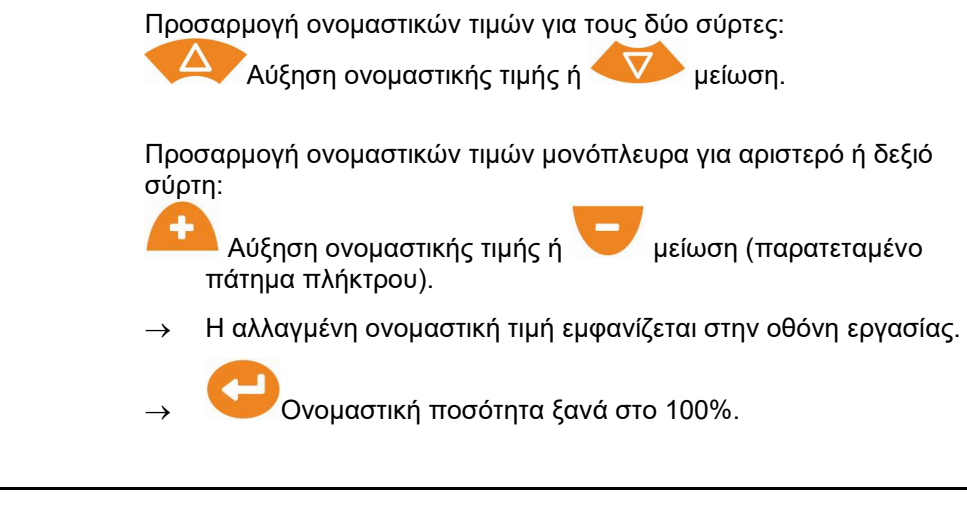

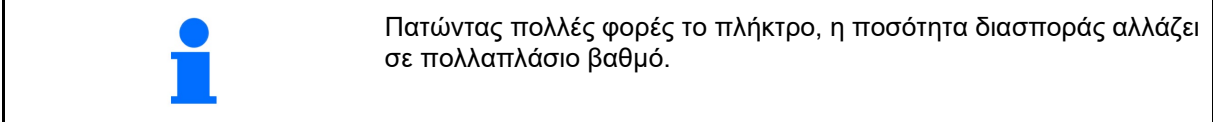

#### <span id="page-36-0"></span>**9.4 Άδειασμα δοχείου**

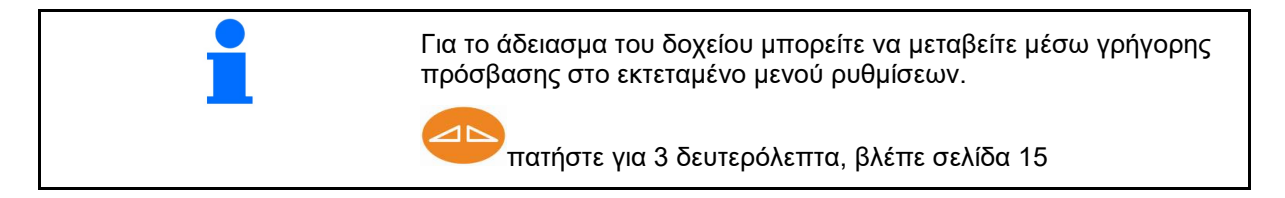

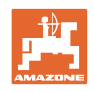

## <span id="page-37-0"></span>**10 Μενού Εγκατάσταση**

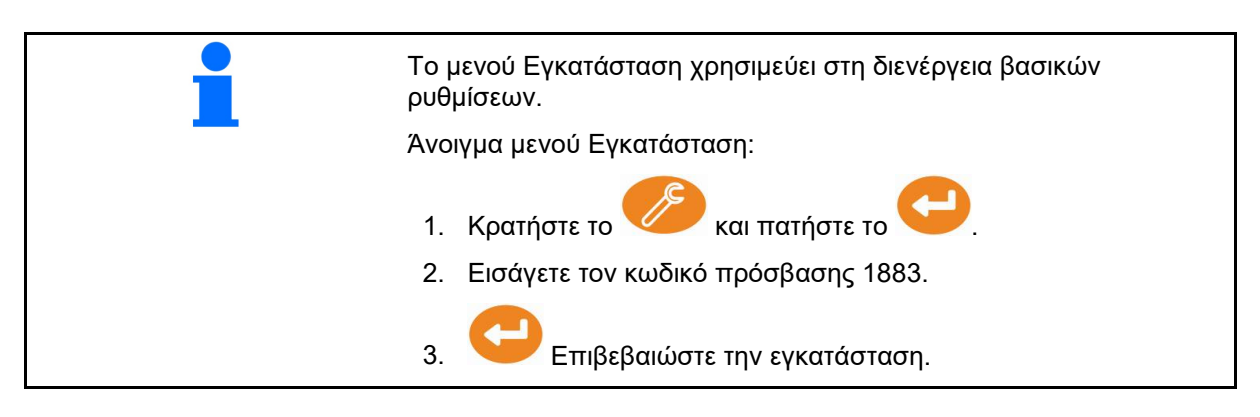

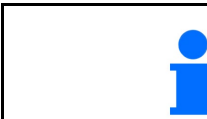

Από την εγκατάσταση μπορείτε να αλλάξετε τις βασικές ρυθμίσεις του μηχανήματος. Λάθη στη ρύθμιση ενδέχεται να προκαλέσουν απώλεια λειτουργίας του μηχανήματος.

**Σελίδα 1:**

- Διαμόρφωση ζυγαριάς (βλ. σελίδα 39)
- Βαθμονόμηση σύρτη (βλ. σελίδα 41)
- Διαμόρφωση περιοριστή, περιοριστής ηλεκτρικός / χωρίς περιοριστή, αριστερά /

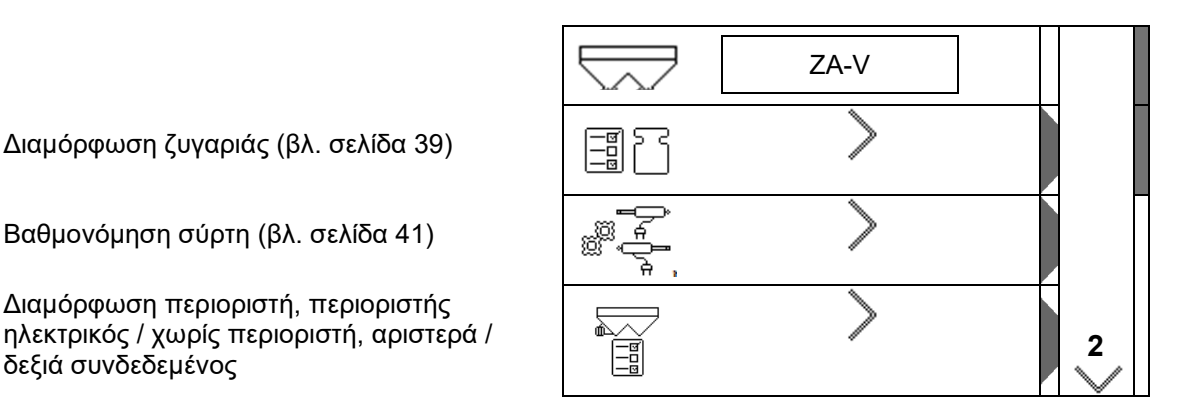

**Σελίδα 2:** 

- 
- Έλεγχος ποσότητας διασποράς μέσω
	- ο γλίστρας λιπάσματος στον σύρτη αριστερά
	- ο πλευρικής διάταξης βαθμονόμησης (τρύπα)
- μενού Εργοστασιακές ρυθμίσεις

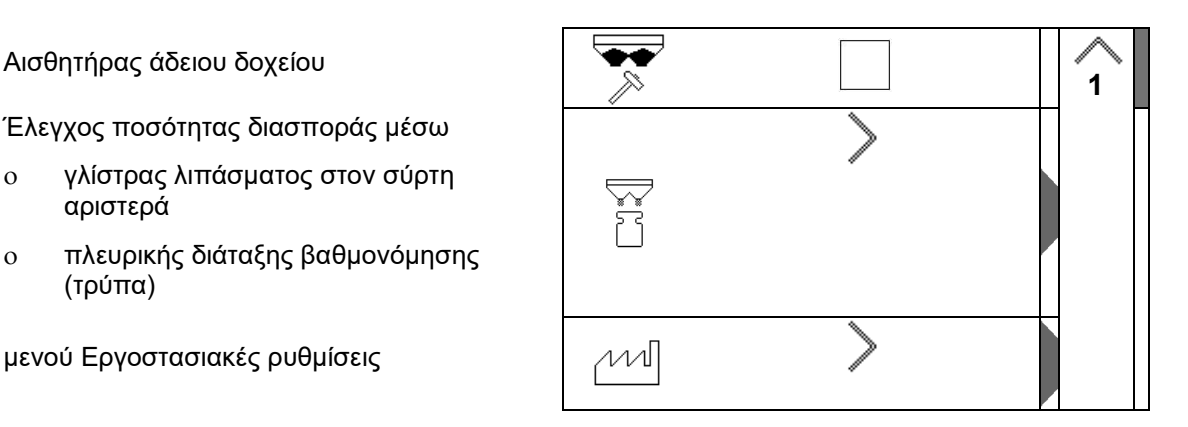

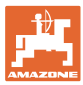

#### <span id="page-38-0"></span>**10.1 Διαμόρφωση ζυγαριάς**

- Ζυγαριά on / off
- Βαθμονόμηση ζυγαριάς
- Ρύθμιση ζυγαριάς
- 

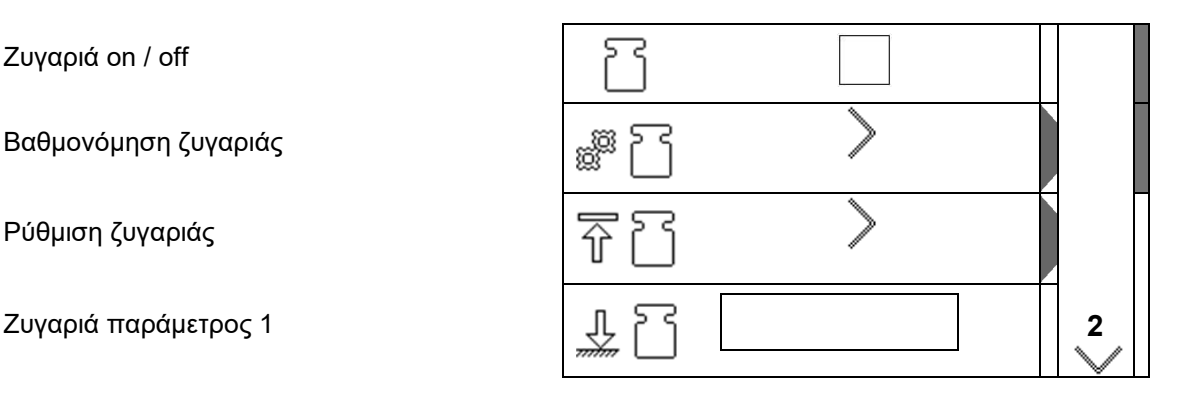

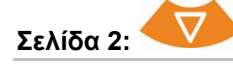

• Ζυγαριά παράμετρος 2

#### **Βαθμονόμηση ζυγαριάς**

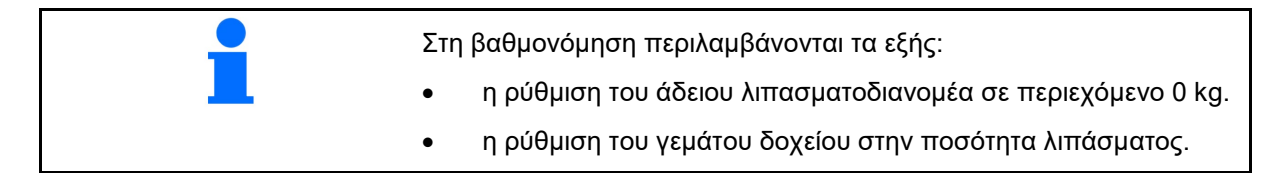

⇗

1. Ο λιπασματοδιανομέας πρέπει να είναι τελείως άδειος (βλέπε μενού Στοιχεία μηχανήματος).

Ο λιπασματοδιανομέας δεν είναι άδειος:

- → Διακόψτε τη διαμόρφωση.
- → Αδειάστε τον λιπασματοδιανομέα, βλέπε Εκτεταμένες ρυθμίσεις.

Ο λιπασματοδιανομέας είναι άδειος:

- 2. Σταθμεύστε το τρακτέρ με συνδεδεμένο τον λιπασματοδιανομέα σε μια οριζόντια επιφάνεια και περιμένετε μέχρι να έρθει σε μια θέση απόλυτης ηρεμίας.
- 3. Ορίζεται η παράμετρος 1.
- 4. Ρίξτε τουλάχιστον 500 kg λιπάσματος στο δοχείο.
- 5. Σταθμεύστε το τρακτέρ με συνδεδεμένο τον διανομέα σε μια οριζόντια επιφάνεια και περιμένετε μέχρι να έρθει σε μια θέση απόλυτης ηρεμίας.

6. επιβεβαιώστε.

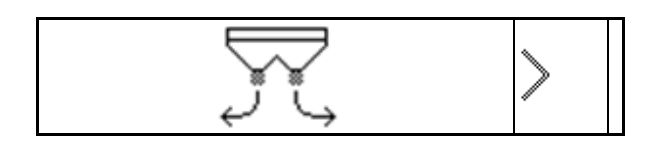

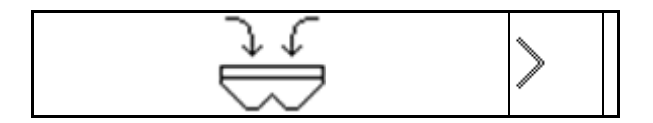

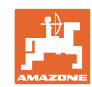

回 链

⊅ ∂

#### **Μενού Εγκατάσταση**

- 7. Καταχωρήστε επακριβώς σε kg την ποσότητα λιπάσματος που ρίξατε.
- 8. επιβεβαιώστε. **0000 kg**
- 9. Ορίζεται η παράμετρος 2.
- Ένδειξη: Η βασική ρύθμιση αλλάζει.
- 10. Αποθηκεύστε τη βαθμονόμηση.

#### **Ρύθμιση ζυγαριάς**

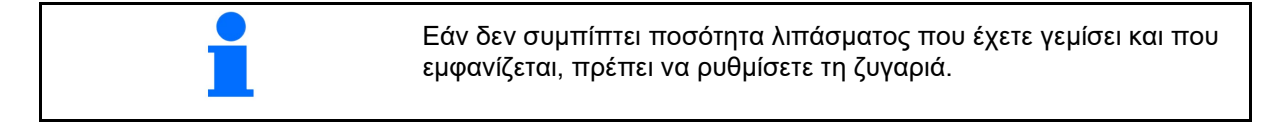

- 1. Ρίξτε τουλάχιστον 500 kg λιπάσματος στο δοχείο.
- 2. Σταθμεύστε το τρακτέρ με συνδεδεμένο τον διανομέα σε μια οριζόντια επιφάνεια και περιμένετε μέχρι να έρθει σε μια θέση απόλυτης ηρεμίας.
- 3. επιβεβαιώστε.
- 4. Καταχωρήστε επακριβώς σε kg την ποσότητα λιπάσματος που ρίξατε.
- 5. επιβεβαιώστε.

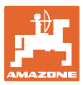

#### <span id="page-40-0"></span>**10.2 Βαθμονόμηση σύρτη**

- Βαθμονόμηση σύρτη αριστερά
- Βαθμονόμηση σύρτη δεξιά

#### **Σύρτης Μενού βαθμονόμησης**

- Βαθμονόμηση σύρτη
- Τάση σε V για βαθμονόμηση σύρτη
- Μετά από μια ενημέρωση του λογισμικού μπορείτε να εισάγετε χειροκίνητα τις τιμές.

#### **Εκτέλεση βαθμονόμησης αριστερά / δεξιά**

Μετά από μια ενημέρωση του λογισμικού μπορείτε να εισάγετε χειροκίνητα τις τιμές.

Οι σύρτες αριστερά και δεξιά μπορούν να βαθμονομηθούν διαδοχικά.

- 1. Αφαιρέστε τον κινητήρα.
- 2. Φέρτε τον σύρτη στη θέση βαθμονόμησης.
- 3. Σημαδέψτε τη θέση βαθμονόμησης με πείρο.

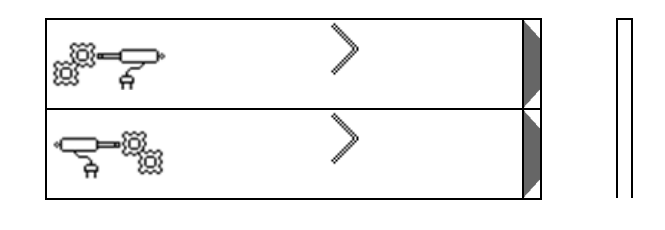

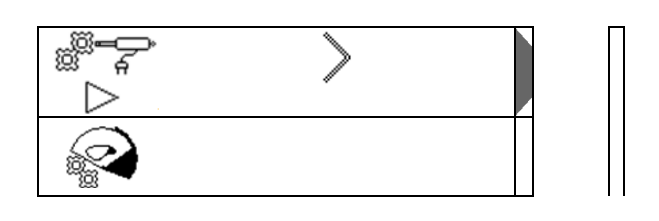

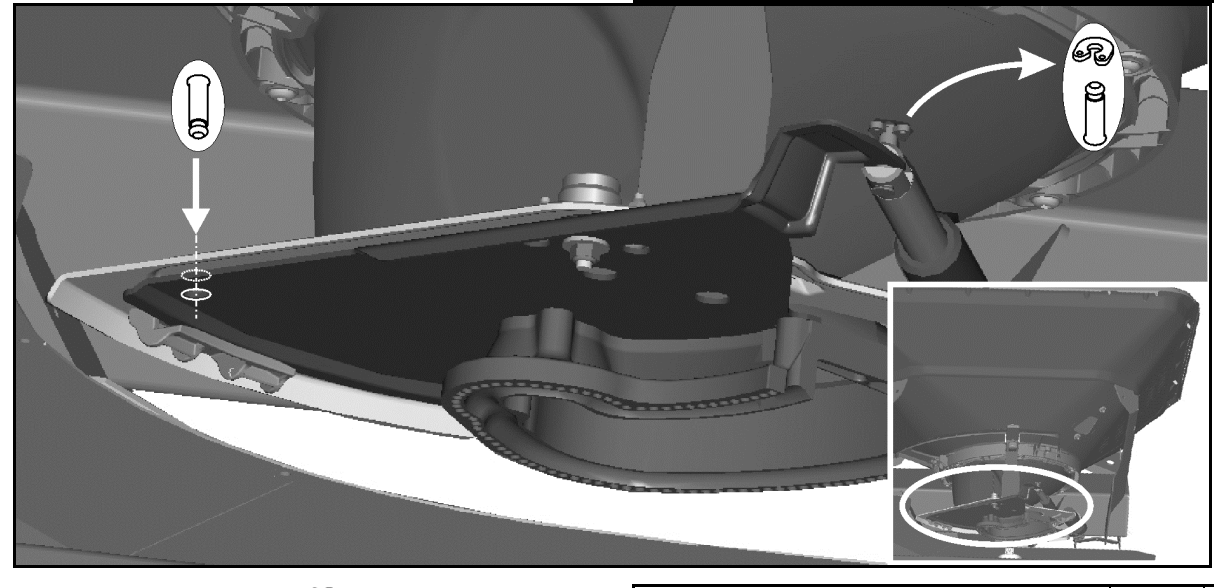

 $\begin{picture}(180,10) \put(0,0){\line(1,0){10}} \put(10,0){\line(1,0){10}} \put(10,0){\line(1,0){10}} \put(10,0){\line(1,0){10}} \put(10,0){\line(1,0){10}} \put(10,0){\line(1,0){10}} \put(10,0){\line(1,0){10}} \put(10,0){\line(1,0){10}} \put(10,0){\line(1,0){10}} \put(10,0){\line(1,0){10}} \put(10,0){\line(1,0){10}} \put(10,0){\line($ 

Εκτελέστε τη βαθμονόμηση και αποθηκεύστε.

5. Τοποθετήστε ξανά τον κινητήρα στον σύρτη πριν βγείτε από το μενού.

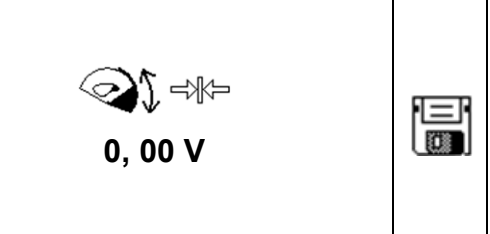

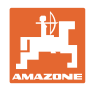

#### <span id="page-41-0"></span>**10.3 Μενού Εργοστασιακές ρυθμίσεις**

• Επαναφορά συσκευής στην κατάσταση παραγωγής

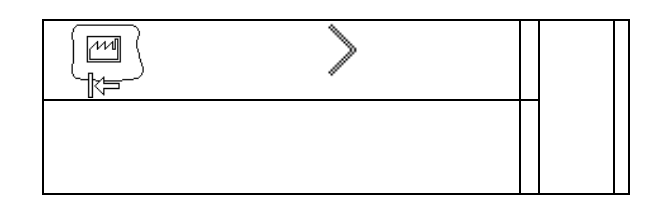

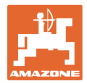

#### <span id="page-42-0"></span>**11 Βλάβες**

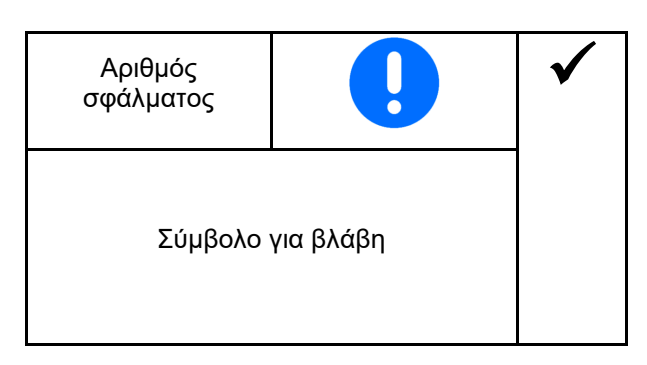

#### <span id="page-42-1"></span>**11.1 Συναγερμοί**

Ένας συναγερμός εμφανίζεται, όταν ένα σφάλμα μπορεί να προκαλέσει κίνδυνο για την υγεία του χειριστή.

Ηχητικό σήμα: 3 x ηχητικό σήμα για μια διάρκεια 3 δευτερολέπτων.

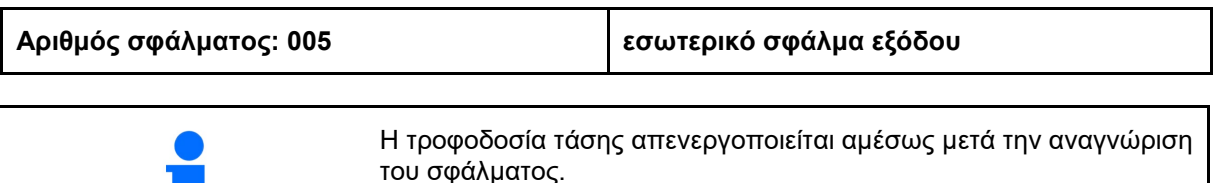

#### <span id="page-42-2"></span>**11.2 Προειδοποιήσεις**

Μια προειδοποίηση εμφανίζεται, όταν το μηχάνημα δεν λειτουργεί σωστά λόγω ενός σφάλματος ή ένα σφάλμα ενδέχεται να προκαλέσει κίνδυνο για το μηχάνημα.

Ηχητικό σήμα: 1 x ηχητικό σήμα για μια διάρκεια 3 δευτερολέπτων.

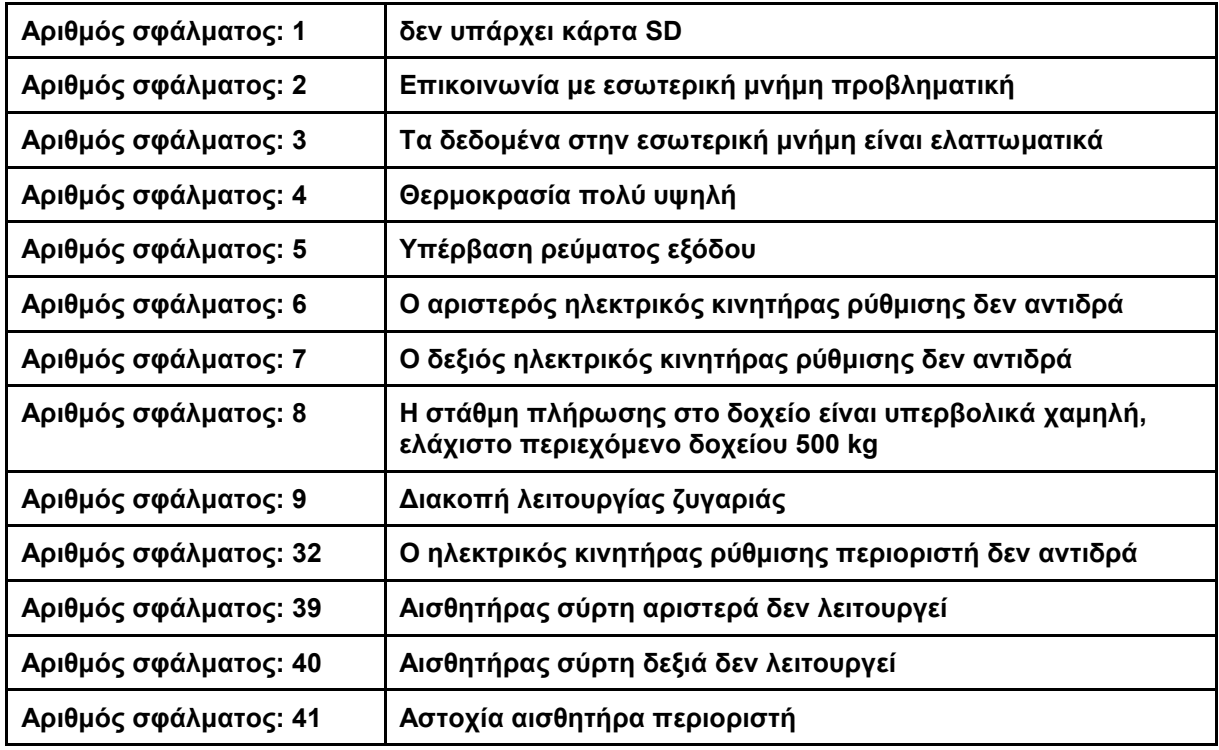

#### <span id="page-43-0"></span>**11.3 Υποδείξεις**

Μία υπόδειξη εμφανίζεται, όταν ο χειριστής πρέπει να αντιδράσει σε ένα σφάλμα.

Ηχητικό σήμα: 3 x ηχητικό σήμα για μια διάρκεια 1 δευτερολέπτου

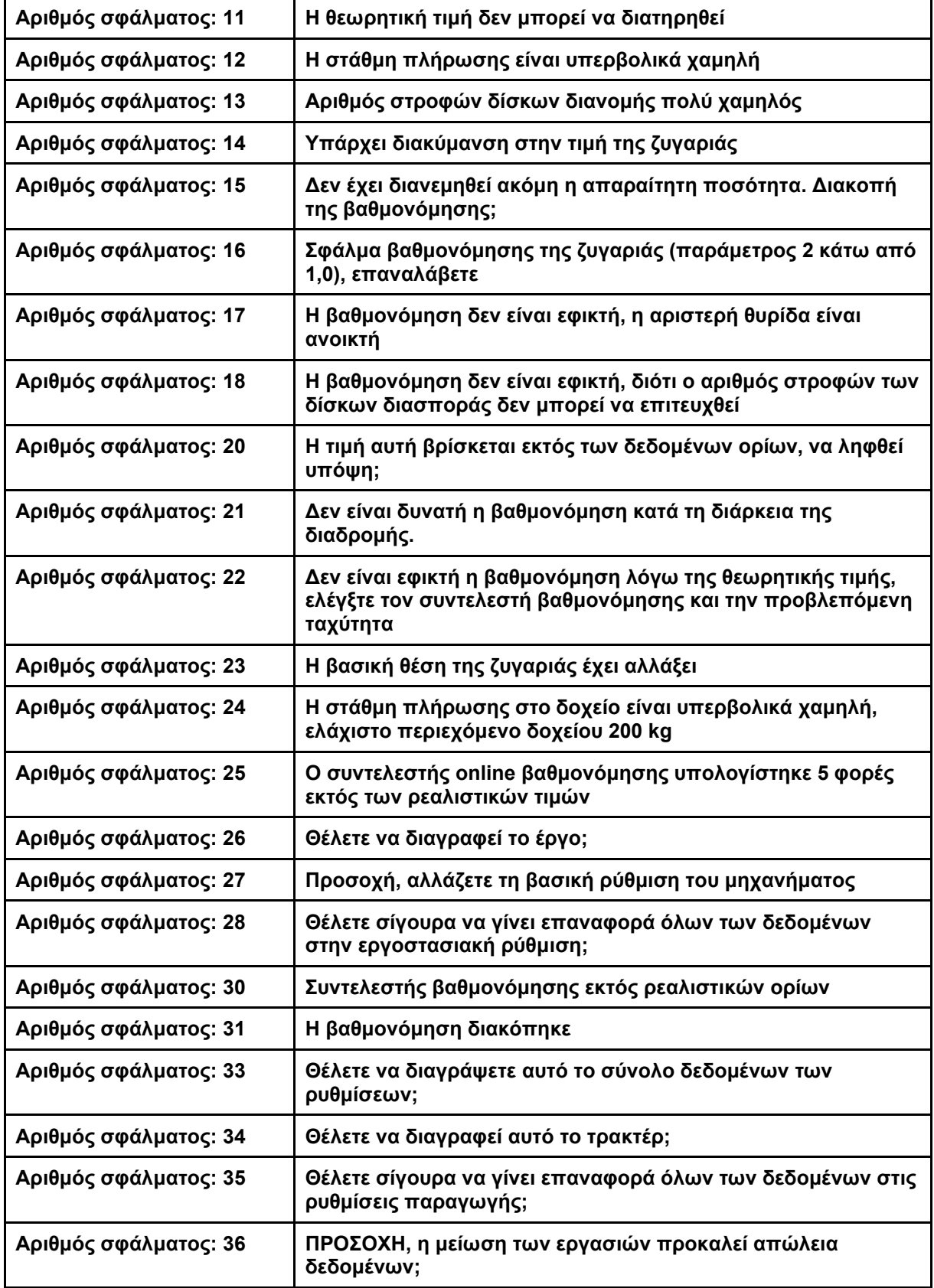

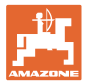

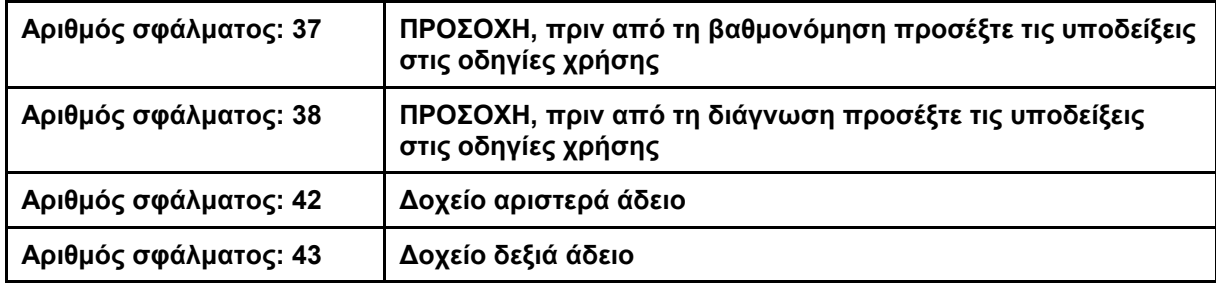

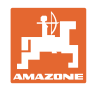

#### <span id="page-45-0"></span>**12 Τοποθέτηση**

- (1) Σύνδεση μηχανήματος
- (2) Σύνδεση σε 12 V
- (3) Σύνδεση καλωδίου σήματος ή αισθητήρα X
- (4) Σύνδεση PC (RS232) για αρχείο ορίων χωραφιού

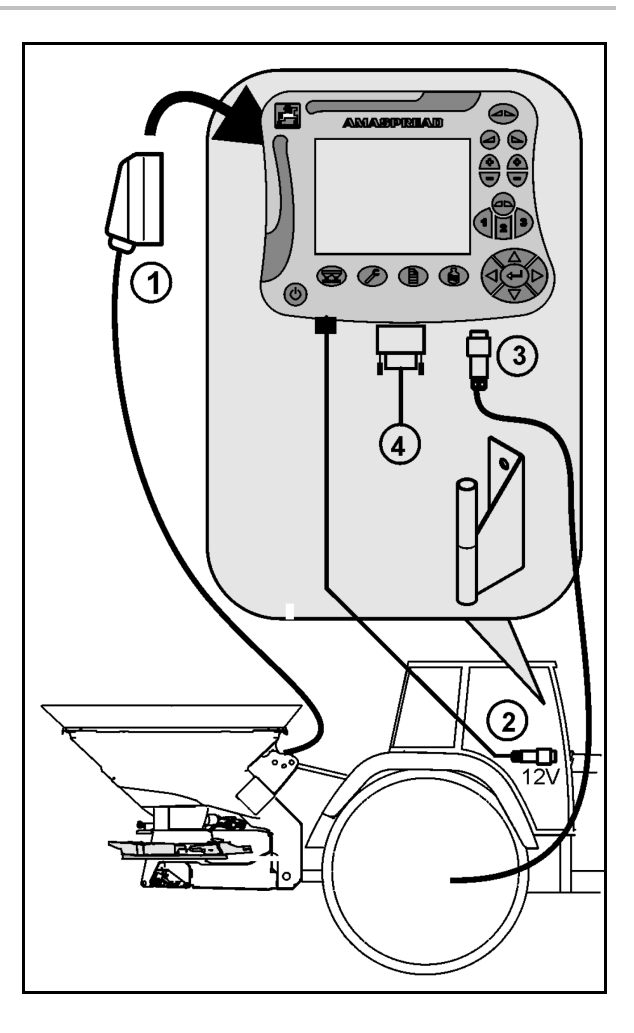

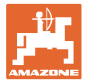

#### <span id="page-46-0"></span>**13 Καθαρισμός, συντήρηση και επισκευή**

#### <span id="page-46-1"></span>**13.1 Καθαρισμός**

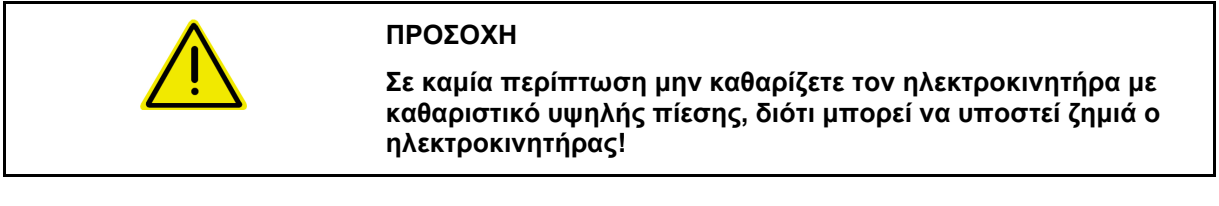

#### <span id="page-46-2"></span>**13.2 Αποθήκευση**

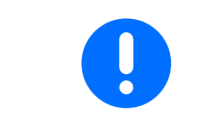

Αποθηκεύεται τον υπολογιστή σε ξηρό περιβάλλον όταν τον απομακρύνετε από την καμπίνα του τρακτέρ.

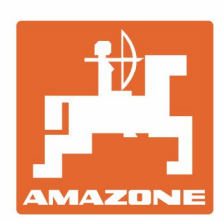

## **AMAZONEN-WERKE** H. DREYER GmbH & Co. KG

Postfach 51 D-49202 Hasbergen-Gaste Germany

Tel.:+ 49 (0) 5405 501-0 e-mail:amazone@amazone.de http://www.amazone.de